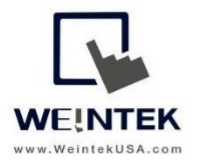

Weintek USA, Inc. [www.WeintekUSA.com](http://www.weintekusa.com/) (425) 488-1100

## **User**

# **Manual**

## EasyAccess2.0 Startup Guide

Rev. 19 OCT 2021

## **Table of Contents**

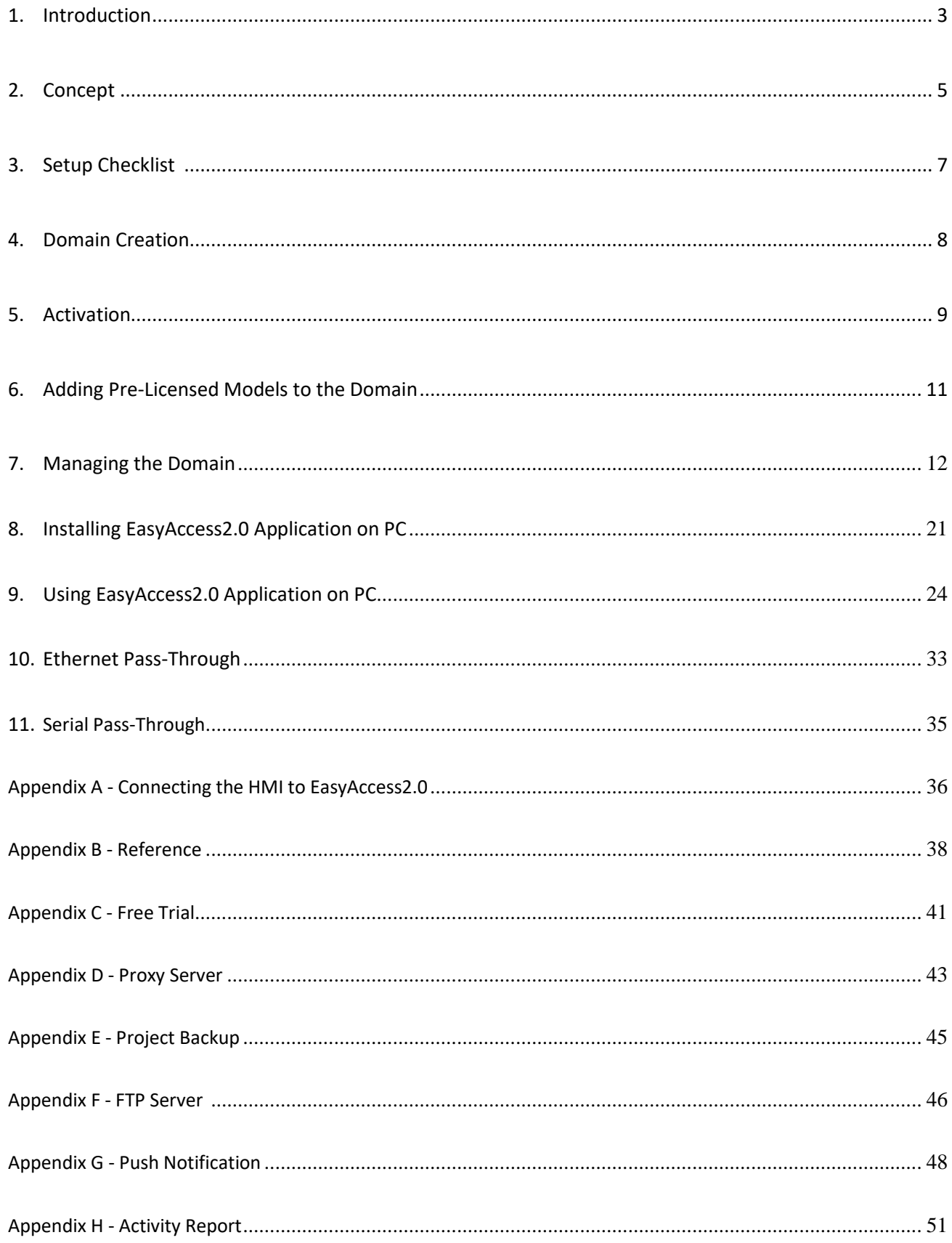

## **1. Introduction**

#### **Overview**

Traditionally, HMI was dedicated to communicating with local industrial controllers such as PLCs on the plant floor. People from a remote location is difficult to remote access HMIs and PLCs for troubleshooting, maintaining, or reconfiguring the machines because establishing communication such as network parameters setup is tricky. Moreover, security is the biggest concern for plant managers even though network departments can do the proper network setting. EasyAccess 2.0, which is exclusively designed for Weintek's HMIs, provides a way for remote access and manage HMIs from anywhere in the world. With EasyAccess 2.0, it becomes straightforward to monitor and troubleshoot HMIs and PLCs that are at a remote location as long as the Internet connection is available. EasyAccess 2.0 already manages network settings and addresses security issues, so authorized users out of the plant can reach to the machines as if they were on the local network

Consider a machine builder that sells machines with Weintek HMIs installed. One of its overseas customers reports an issue by phone call and requires troubleshooting. Instead of having a plane flight to plants of the customers, an engineer can remotely connect to the HMI through EasyAccess 2.0 to investigate the problem. He can also update the HMI project, monitor the PLC through Ethernet Pass-through, or even update the PLC program.

#### **License**

The license of EasyAccess2.0 is activating the EasyAccess2.0 feature on your HMI. Activation Card, which is a license card for EasyAccess2.0, can be purchased from Weintek USA to enable this feature. The activation status can be found from System settings toolbar of the HMI screen » [EasyAccess2.0] tab. Some HMI models are pre-licensed, so you don't have to purchase an Activation Card to activate your HMI if the model is pre-licensed.

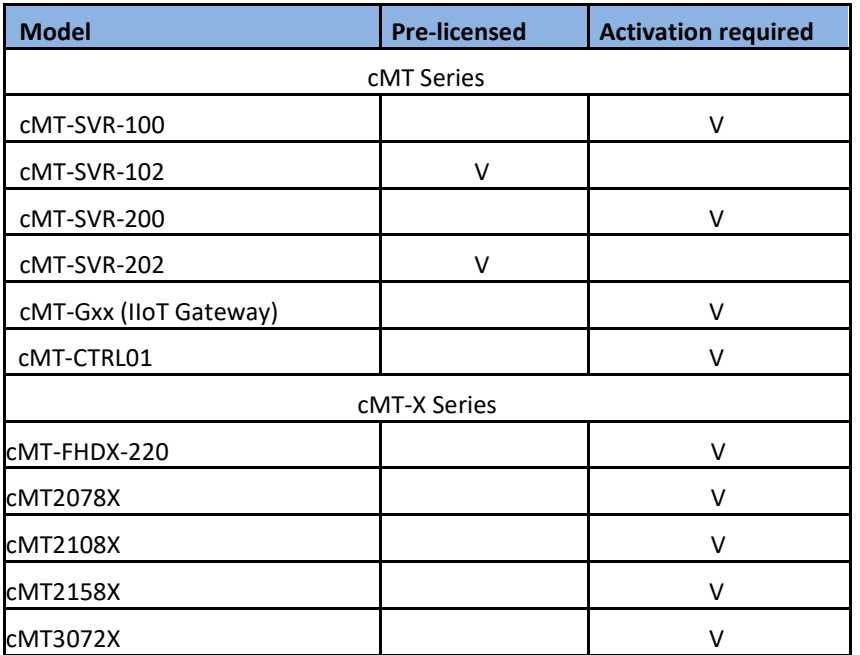

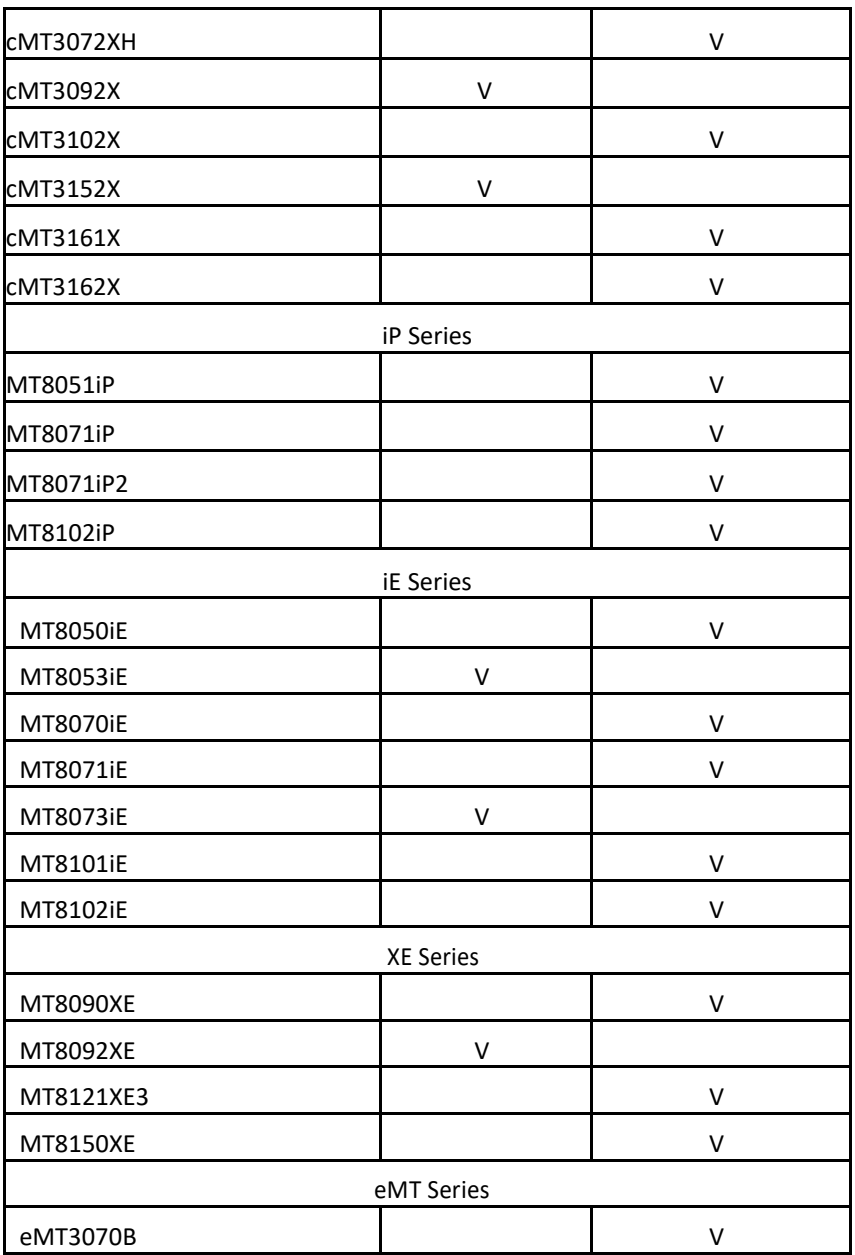

Note: For other HMI models which are not listed above, please refer to the HMI brochure.

#### **System Requirement**

- PC Operation System: Windows® 7, Windows® 10 (32 / 64bit) (Administrator privilege required)
- Weintek HMI with EasyAccess 2.0 license
- Internet connection
- EasyAccess2.0 application
- EasyBuilder Pro (for serial pass-through, transfer HMI project)

## **2. Concept**

#### **Understanding EasyAccess2.0 technology**

EasyAccess 2.0 technology is quite different from the traditional method of establishing remote access. Here is the comparison table.

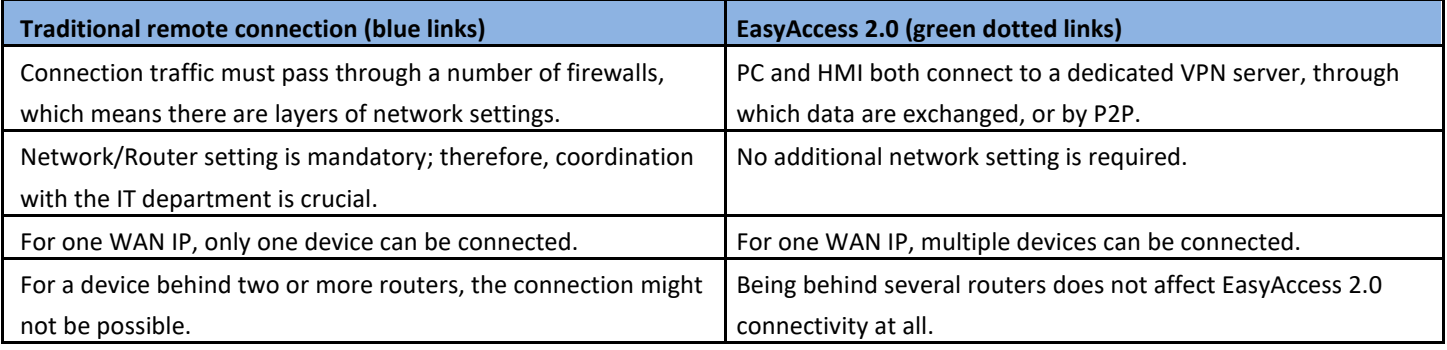

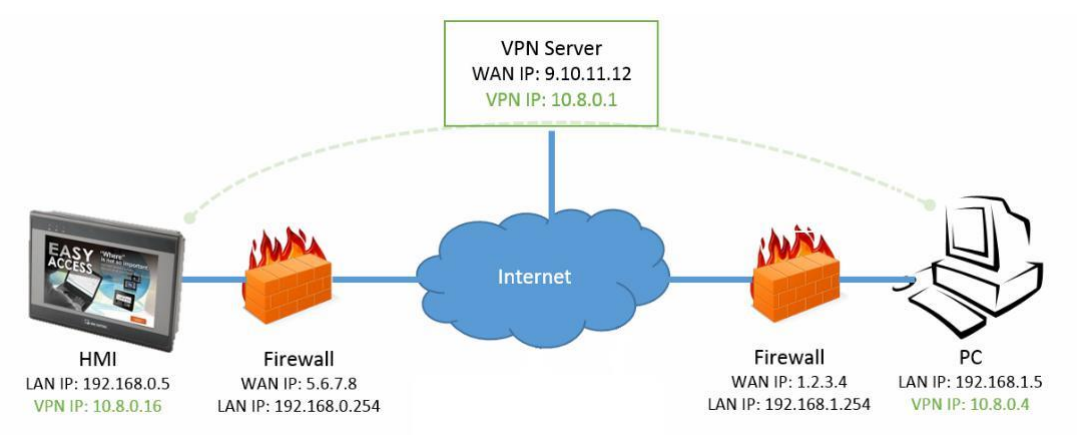

*EasyAccess 2.0 Network Overview*

#### **Understanding Domain, HMI Group, and User in EasyAccess2.0**

The basic management block is **Domain**, under which **HMI**s, **HMI Group**s, and **User**s exist. An HMI, upon activation, can be added to a domain.

**Domain and Domain Administrator-** The basic block of HMI management. One Domain account may contain several Users, HMIs and HMI groups. However, each HMI can belong to only one Domain. The Domain Administrator manages all aspects of the domain through the web-based portal at [\(https://account.ihmi.net\).](https://account.ihmi.net/) The domain administrator account can also be used for logging in to the EasyAccess 2.0 server.

**HMI**- HMIs within a domain. The Domain Administrator can add HMIs to its Domain.

**HMI Group-** A subset of HMIs within a domain. A user in an HMI Group can access all HMIs in that group. For the Domain Administrator, HMI Groups provide an easy way to manage user access to the HMIs. An HMI can belong to more than one HMI groups.

**User**- A user holds the account used to login in to the EasyAccess 2.0 server. They are allowed to access HMIs for which it has a direct association, and also HMIs within the group it is associated. User's relationship with HMIs and HMI Groups are managed by the Domain Administrator.

The prime principle governing HMI management in EasyAccess 2.0

*An HMI can belong to one domain only at any given time.*

#### **Example**

Consider the following figure for an illustrative example of a domain.

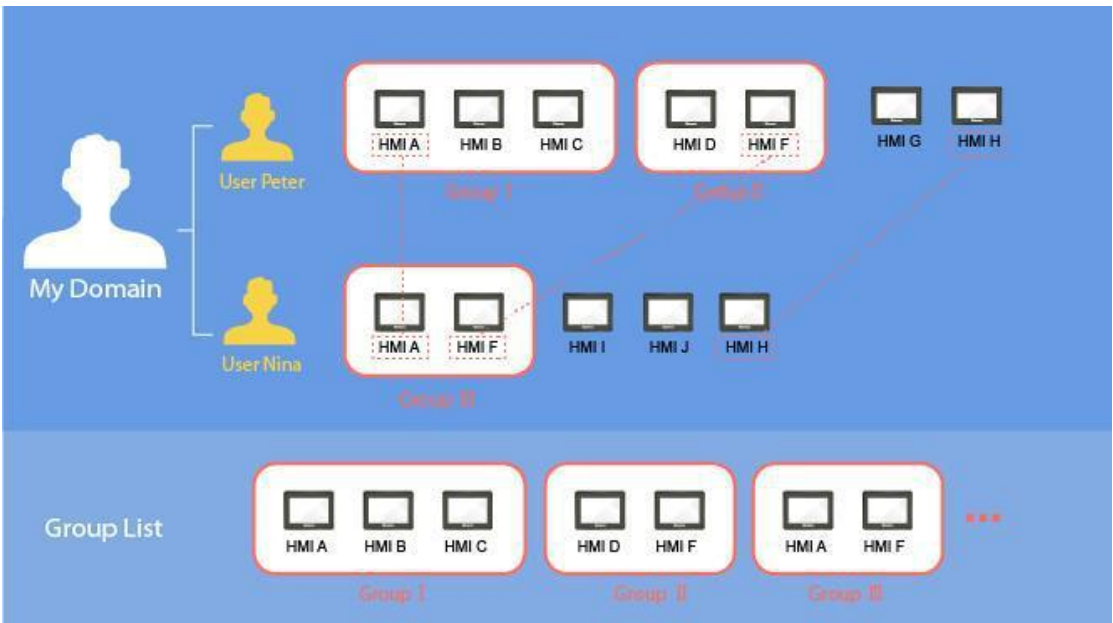

- In this example, there are two users, Peter and Nina, in this domain. ( The domain is named "MyDomain")
- HMIs are grouped as Group I, Group II, Group III, and HMI A belongs to more than one group. (Group I and Group III)
- Users have access to HMIs in the group they're associated with. (Peter can access HMIs in the Group I and Group II.)
- Users can be directly associated with HMIs and have access to them. (Nina can access HMI I, J, and H.)
- Multiple users can access the same HMI, whether by assigning users to groups (HMI A) or by assigning HMIs to users (HMI H).

All of the above are managed by the Domain Administrator.

## **3. Setup Checklist**

The following checklist is used to make sure if setups are completed before using EasyAccess2.0. For more information, please refer to the relevant sections.

## **Setup checklist for Domain Administrator**

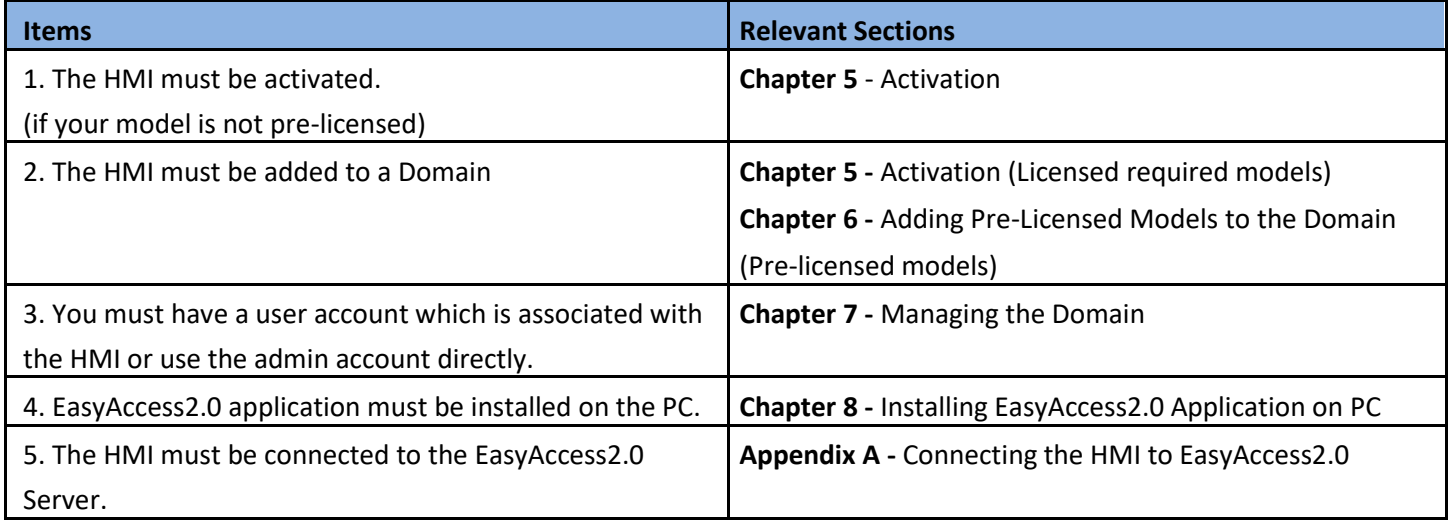

#### **Setup checklist for User**

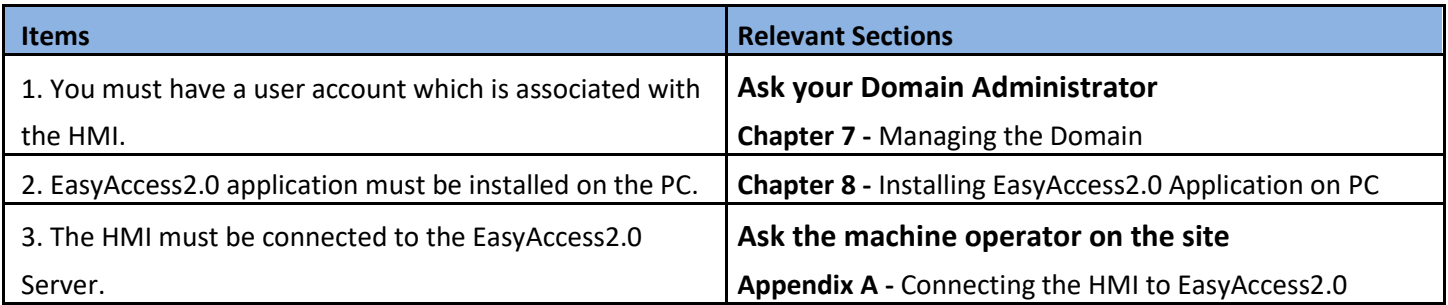

Once the above setups are completed, you can start to remote access the HMI.

## **4. Domain Creation**

An administrator can create a domain for free.

1. Go to <https://www.weincloud.net/account/login?from=easyaccess&redirect=%2Ftopup-card> to create your domain. Click on the [Register] button.

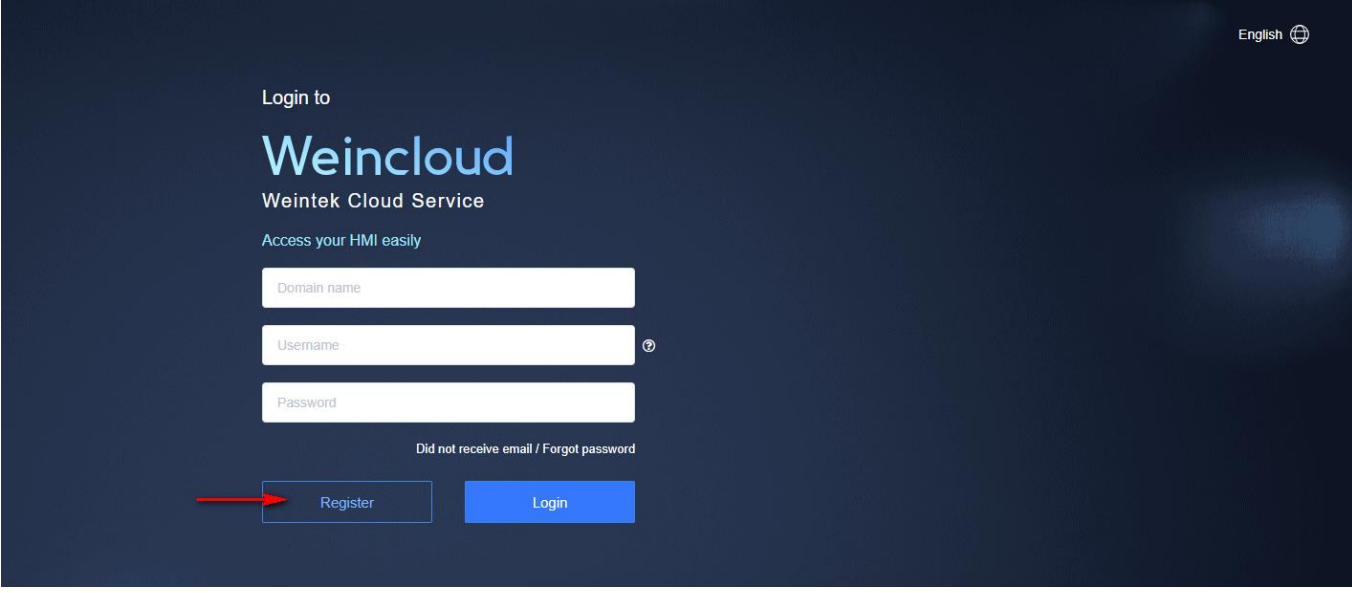

2. Fill out the following boxes. The valid e-mail address is required to receive emails sent from the EasyAccess2.0 team. You must activate your domain via that email.

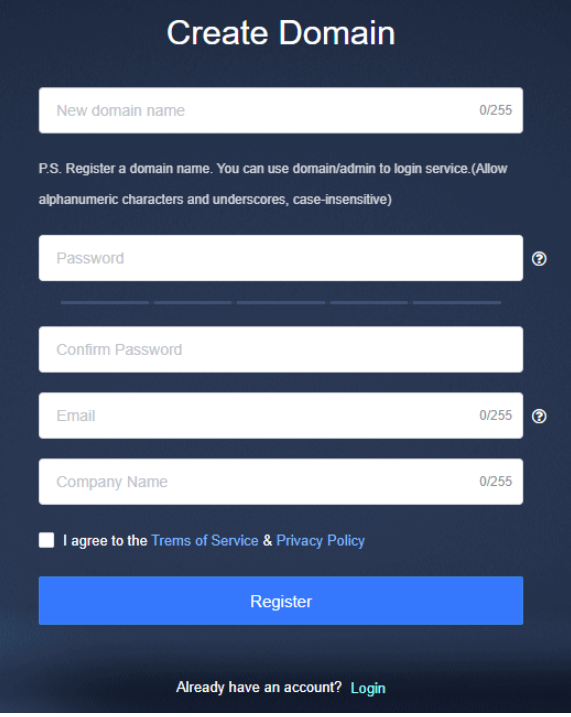

## **5. Activation**

- 1. Go t[o https://www.weincloud.net/account/login?from=easyaccess&redirect=%2Ftopup-card](https://www.weincloud.net/account/login?from=easyaccess&redirect=%2Ftopup-card)
- 2. Log in to your domain with the name of your Domain and the admin password.

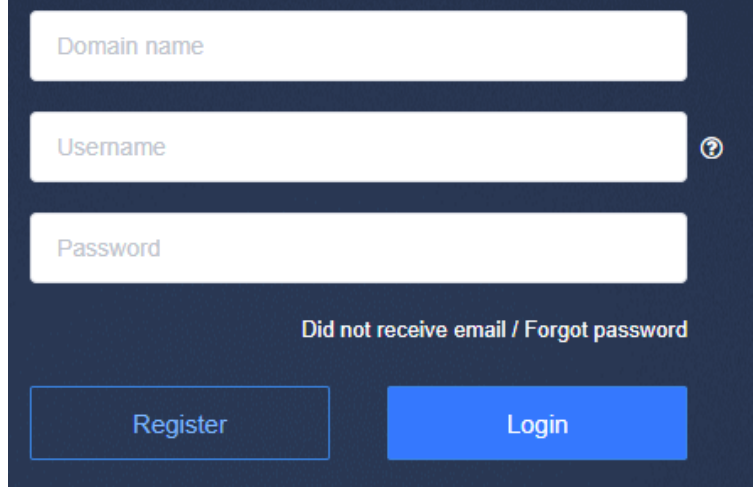

3. Click [Device] on the navigation pane. Within the [HMIs] tab, select [Add HMI].

4. Select [Using activation card] within the "Action type" and fill out **Hardware Key** as well as **Activation Code**. Click [Submit].

**Hardware Key-** This can be found from System settings toolbar of the HMI screen » [EasyAccess2.0] tab. You will have to enter the password to access this tab. The default password is 111111.

Note: If your model is cMT-SVR, which is a screenless HMI, use a web browser to find the Hardware key.

Please refer to cMT-SVR User Manual (Chapter 2 Web Interface » EasyAccess2.0)

**Activation Code-** This code is displayed on the activation card you purchased.

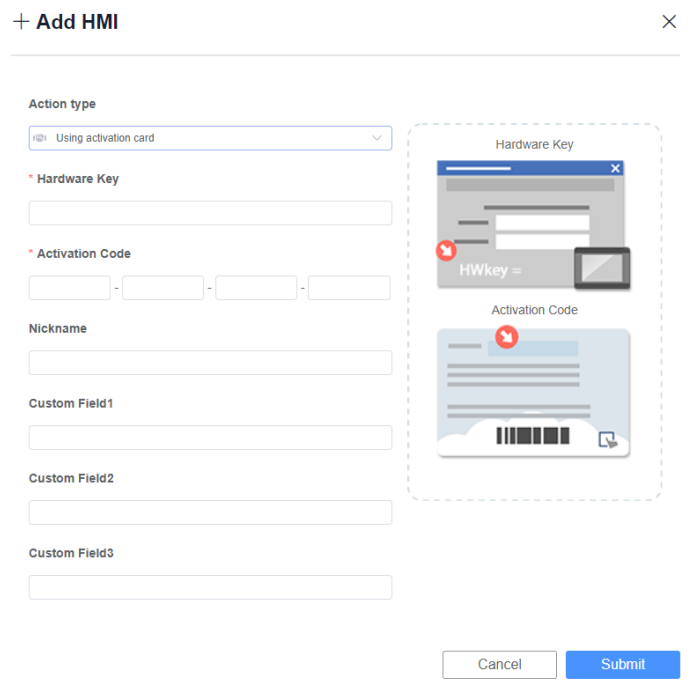

Once the activation succeeds, your HMI will be automatically added to this domain.

Note: If you delete the HMI from this domain by [**Transfer HMI**] and want to add it to another domain, you will have to use [Add by session id/password]. Please refer to chapter 6 **Adding Pre-Licensed Models to the Domain** in this user manual**.**

## **6. Adding Pre-Licensed Models to the Domain**

Before beginning to add your HMI to the domain, please follow the steps on **Appendix A - Connecting the HMI to EasyAccess2.0**.

- 1. Go t[o https://www.weincloud.net/account/login?from=easyaccess&redirect=%2Ftopup-card](https://www.weincloud.net/account/login?from=easyaccess&redirect=%2Ftopup-card)
- 2. Log in to your domain with the name of your Domain and the admin password.

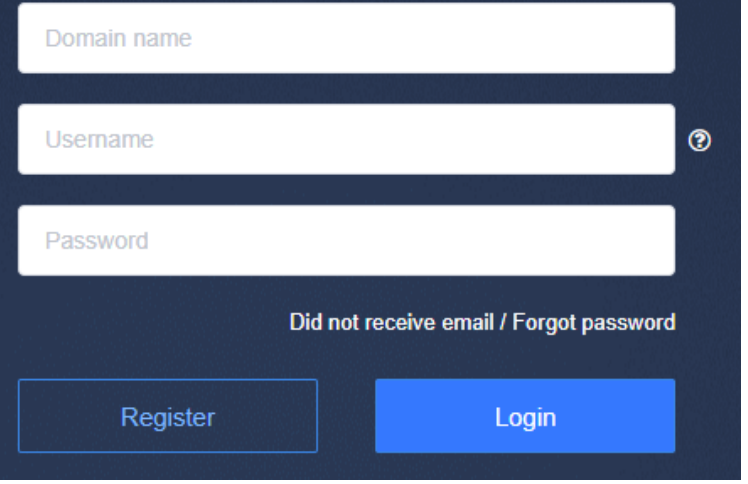

3. Click [Device] on the navigation pane. Within the [HMIs] tab, select [Add HMI].

4. Select [Add by session id/password] within the "Action type". Fill out the Session ID and Password of the HMI. The Session ID and Password are displayed on the HMI screen. Click [Submit] to complete.

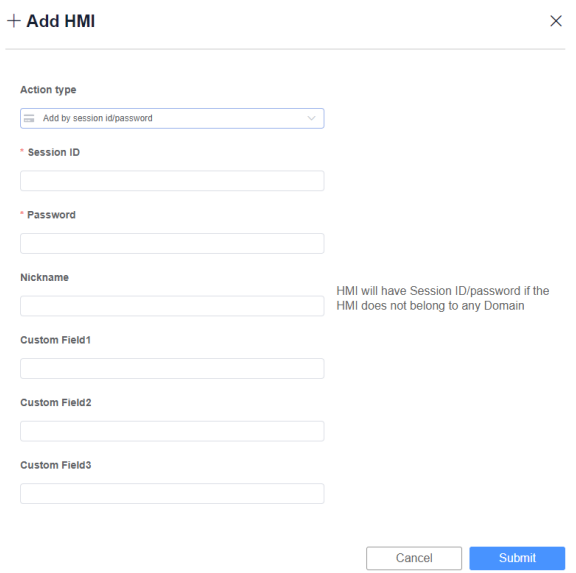

Once it succeeds, your HMI will be added to the domain.

## **7. Managing the Domain**

Go t[o https://www.weincloud.net/account/login?from=easyaccess&redirect=%2Ftopup-card](https://www.weincloud.net/account/login?from=easyaccess&redirect=%2Ftopup-card) Log in to your domain with the name of your Domain and the admin password.

The menu list on the left is displayed as shown. There are three sections, including **Dashboard, EasyAccess2.0,** and **Management**.

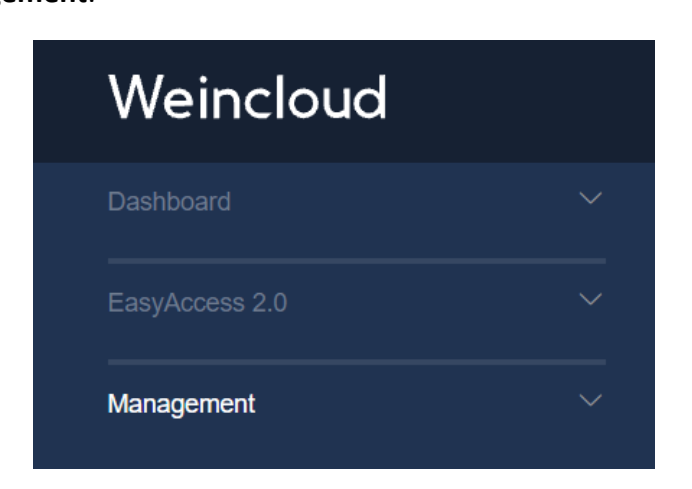

The admin icon in the top right corner shows the name of the administrator. Click [Edit my profile] to change the admin password if needed.

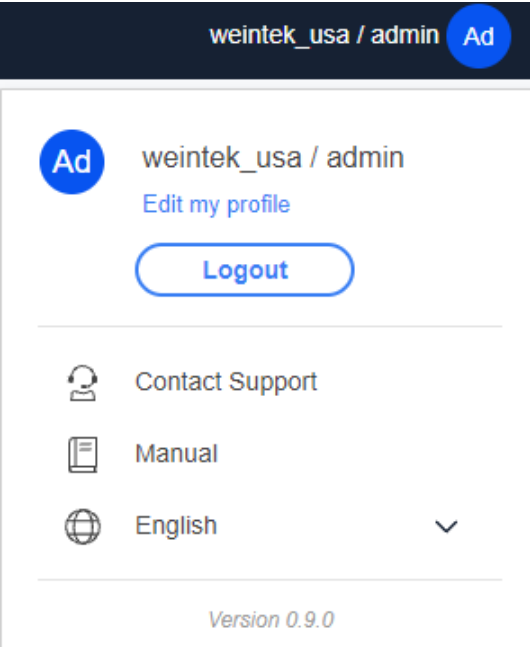

#### **User Management**

The **User management** page displays user information in the domain. In this page, the administrator can manage users by the following actions: create user, edit user, and delete user.

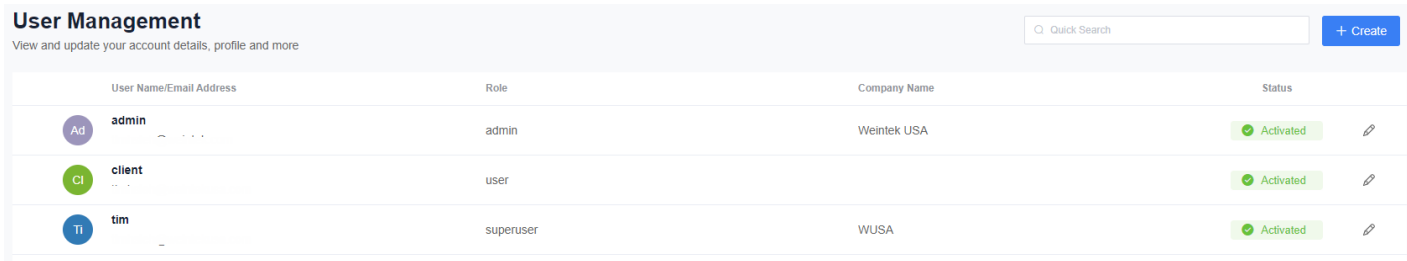

**Add User**- A new user can be created by clicking on the [Create] button in the top right corner. Within the popup window, give the user name and password. Enter user's email address on the "Email" entry box. A confirmation email with essential information will be sent to this email address. The user must activate the account by clicking on the confirmation link.

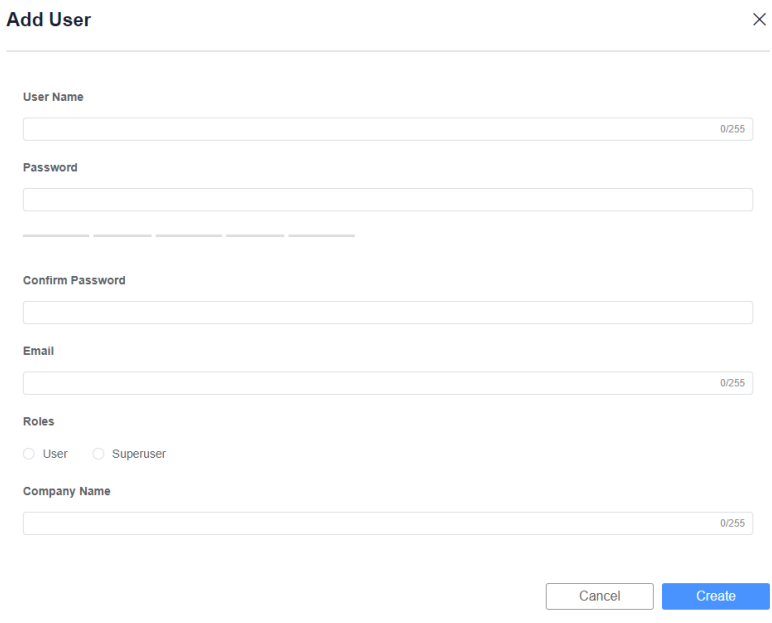

"Superuser" has the ability to create "users", add HMIs, and manage the HMIs as well as users, but don't have the right to create or delete another "superuser". The administrator still has complete control over the domain.

The password can be changed by the user himself. To do this, go to WeinCloud login page and select [Forgot password]. Follow the screen guidance to change the user password.

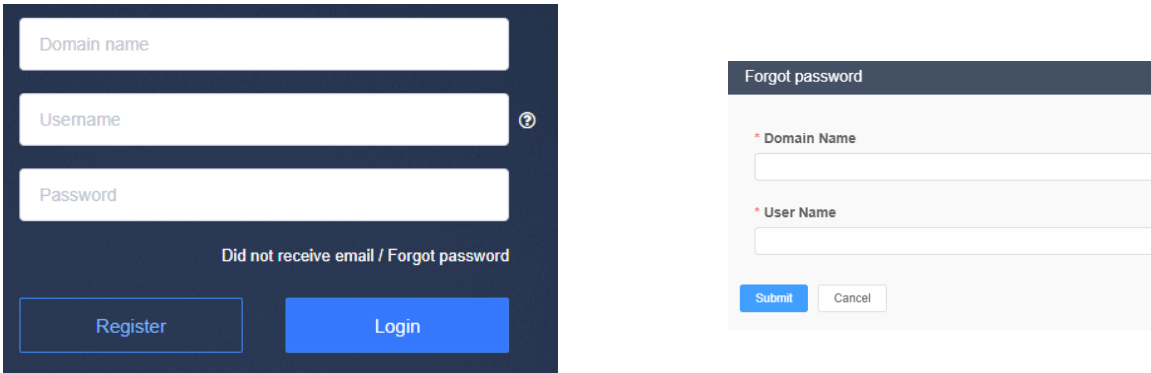

**Edit User & Delete User-** The administrator can edit user information such as changing the email address, role, and password as well as deleting a user.

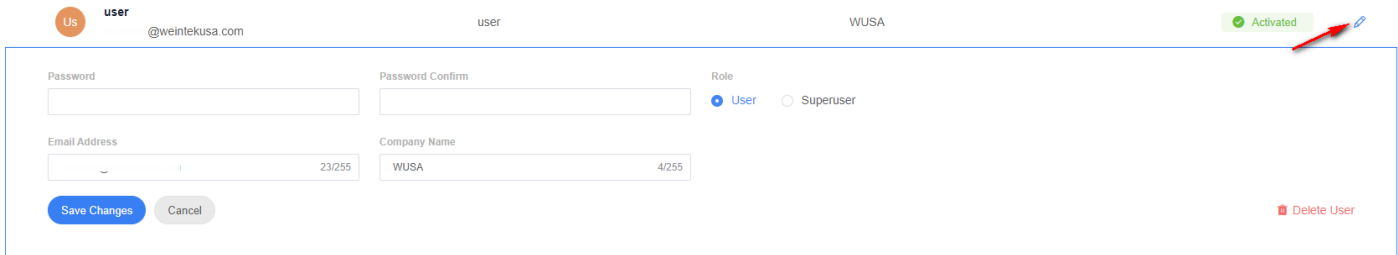

#### **Device Management**

#### *Device Management» HMIs*

The **HMIs** page shows all HMIs registered in this domain. Click the **info** icon and navigate to the [EasyAccess2.0] tab to see the HMI information including private IP, public IP, activation date, hardware key, nickname and so on.

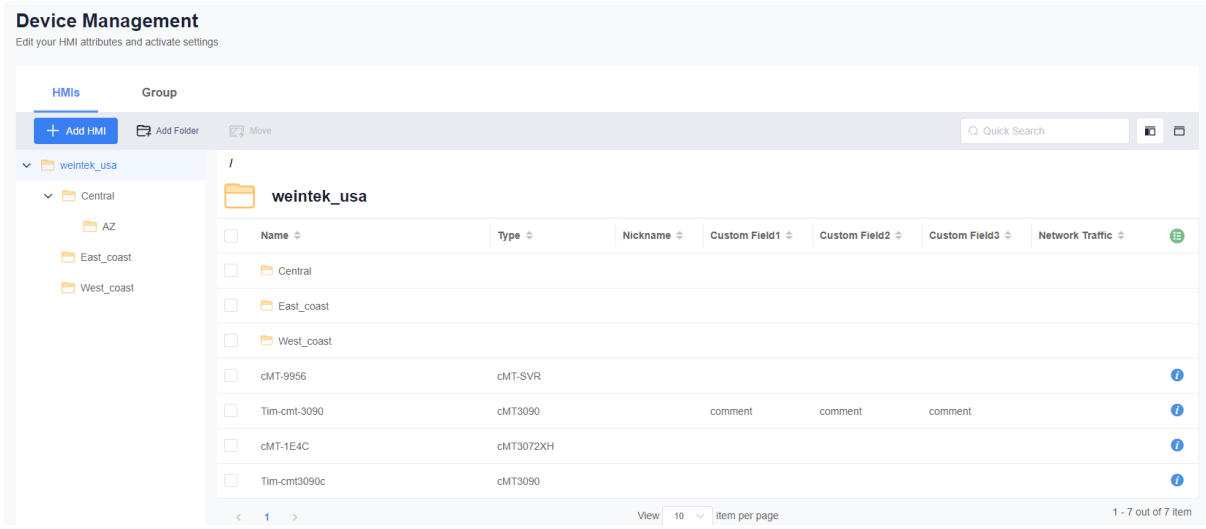

Or click on the "green" button to insert new columns into the table.

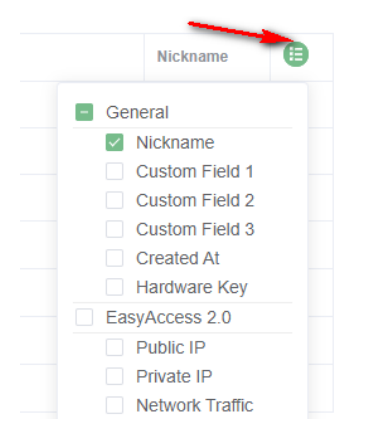

On the [General] tab, the administrator can click the [Edit] button to write comments within "Custom Field1", "Custom Field2", and "Custom Field3".

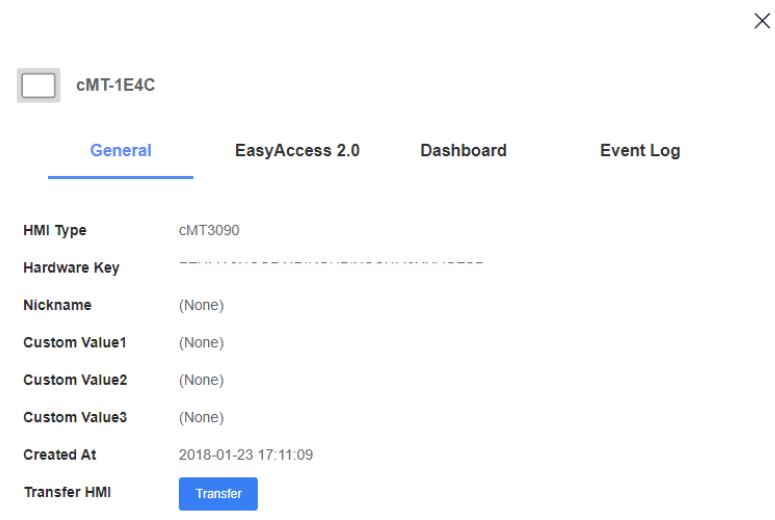

**Transfer (Transfer HMI)-** This action can delete the selected HMI from this domain. Once deleted, the HMI can be added to another domain with a new session id and password.

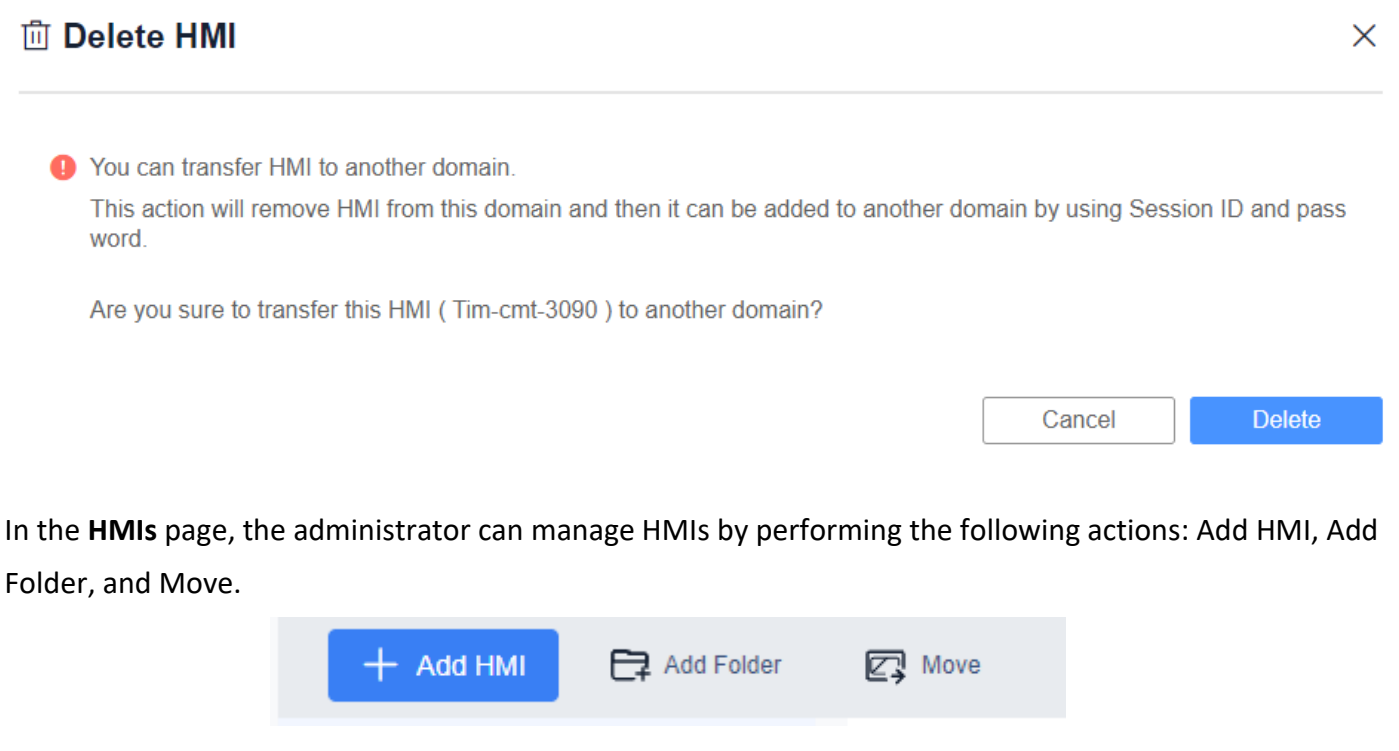

**Add HMI-** This action can add a new HMI to the domain.

- *Action type » Using activation card* Activate the HMI and adds it to the domain. Hardware key and activation code are required.
- *Action type » activate by session id/password* Add the HMI to the domain by Session ID and Password. Session ID and Password are required.
- *Action type » 30 days free trial (For more information, please see* **Appendix C - Free Trial***)* Activate a 30-day free trial for an HMI. The HMI will be permanently bound to the domain in which the 30 days free trial is activated. The HMI will be allowed to be deleted from the domain and added to another one until it has been activated with an activation code.

**Add Folder-** This action can create folders in order to classify HMIs.

For example, to classify HMIs by territories, follow these steps.

1.Click on the [Add Folder] button on the toolbar.

2.Give a name to the folder and then click [Save] to confirm. The new folder will be created.

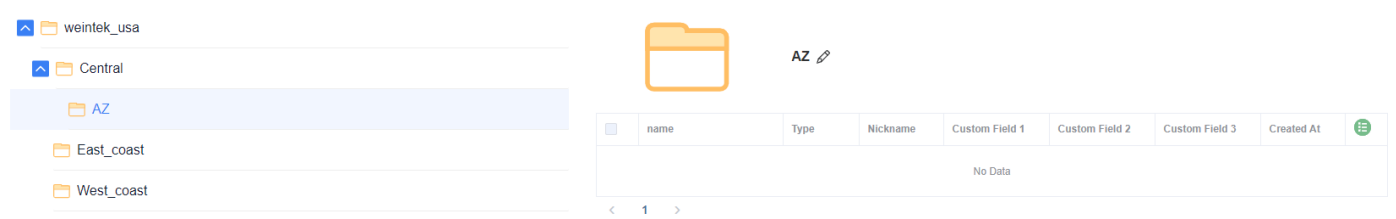

3.Select the desired HMI and click the [Move] button.

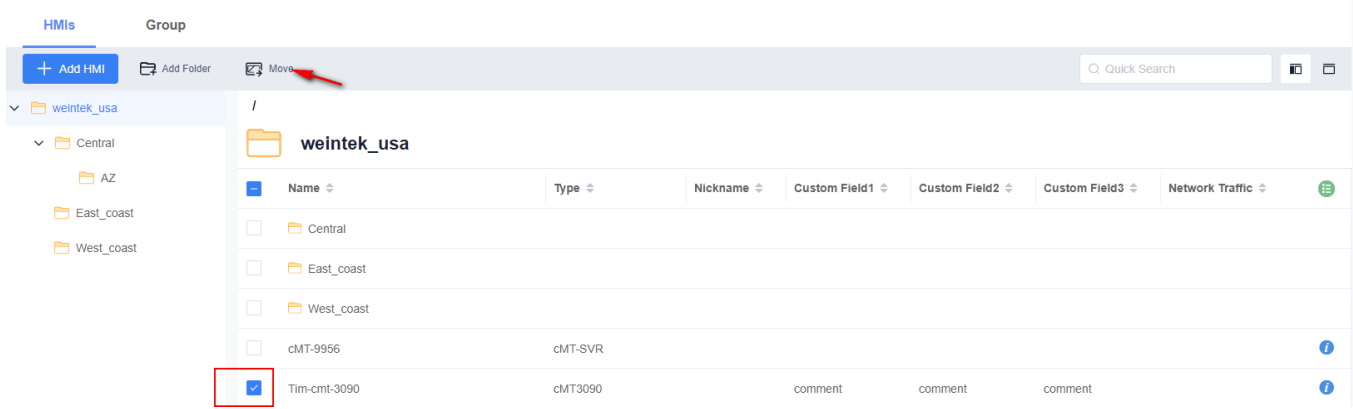

4.Within the popup window, navigate to the desired directory and then click the [Move here] button. In this example, navigate to the **Central>AZ**.

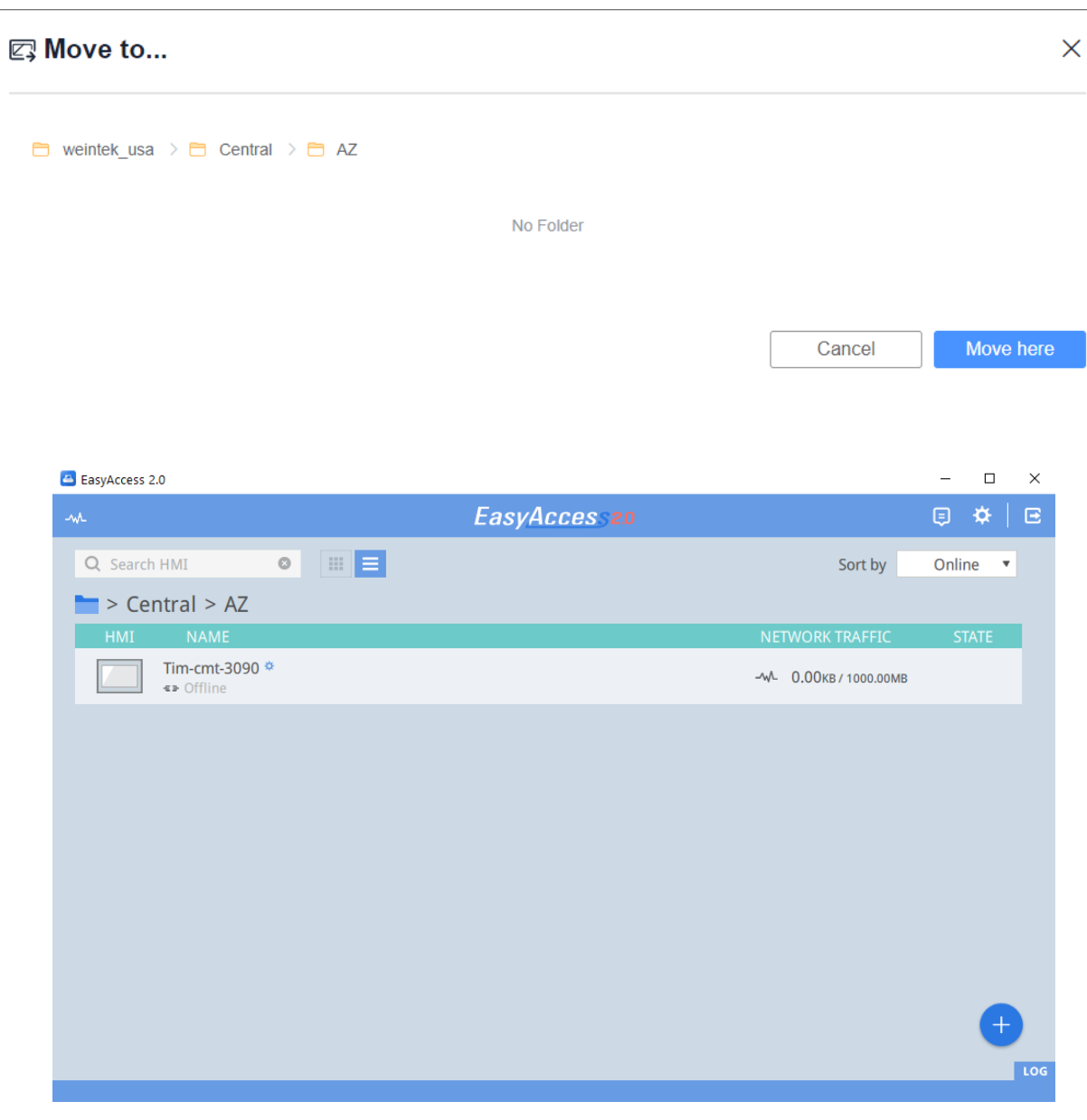

*On EasyAccess2.0 application (client)*

Note: This feature requires version 2.7 or greater of EasyAccess2.0 (client).

#### *Device Management » Group*

The **HMI Group** lists all HMI groups created in this domain. The administrator can assign a group to users. In this page, the administrator can manage the HMI group by the following actions: add group, add HMI, and delete group.

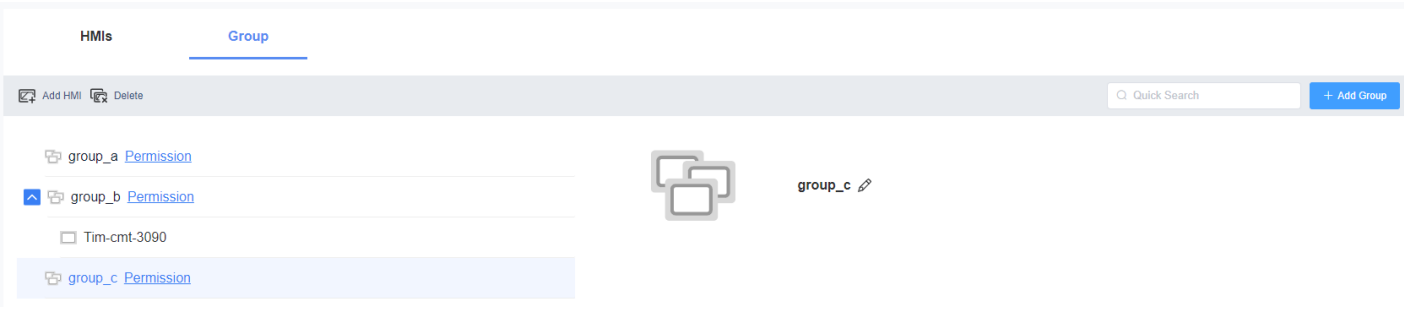

#### **Add Group-** This action can create a new HMI group.

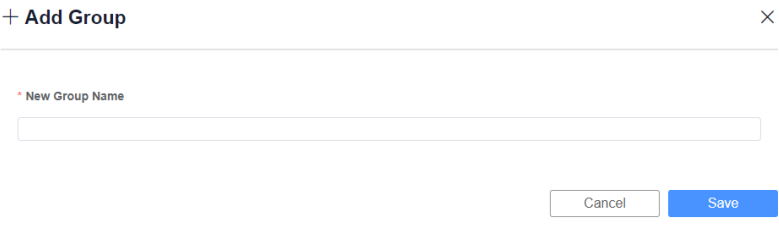

**Add HMI-** This action can add the selected HMIs to a group.

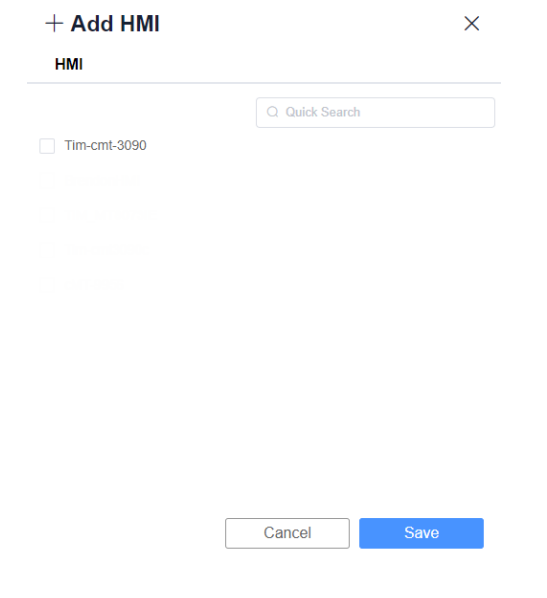

**Delete (Delete group)-** This action can delete the selected group.

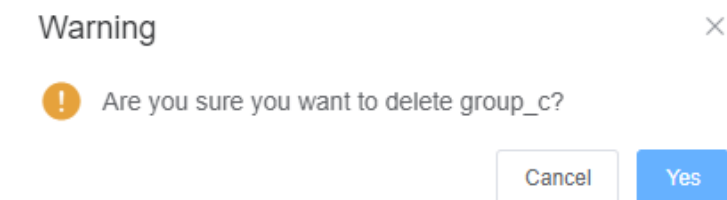

#### **Permission Management**

In this page, permission can be granted to perform WeinCloud's services. On the User tab, the administrator can assign an HMI or a group to a user. To do this, select a user from the list and click the [Add HMI or Group] button. In this example, "user" is selected.

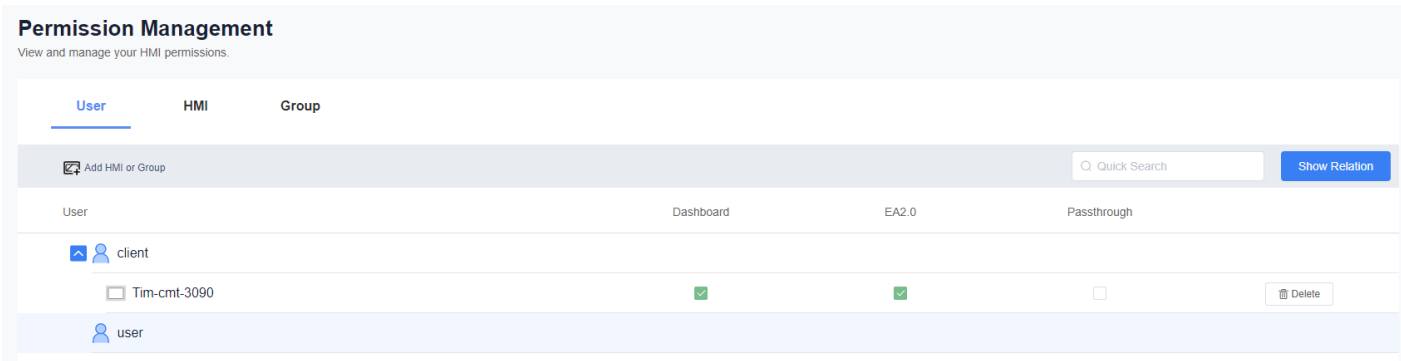

On the HMI tab of the popup window, select the HMI and check the permission options within [Permission settings]. "user" will need to access the EA2.0 app and the passthrough functionality, so the following two options are checked.

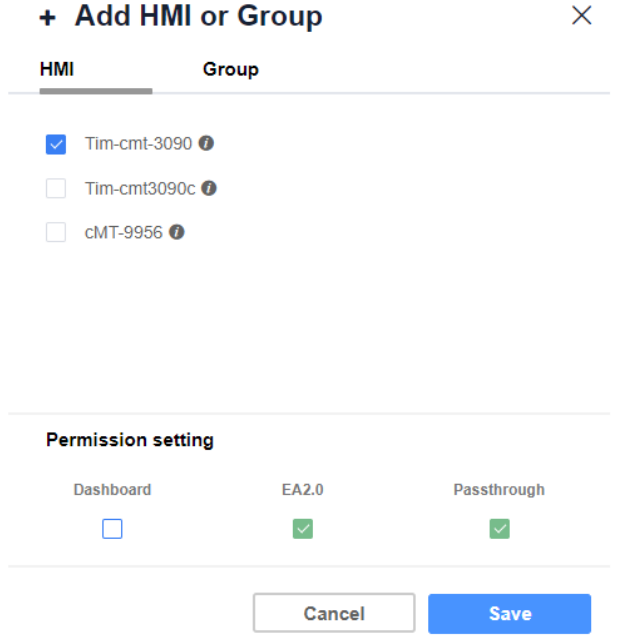

Permission settings can be changed anytime by clicking on the checkboxes.

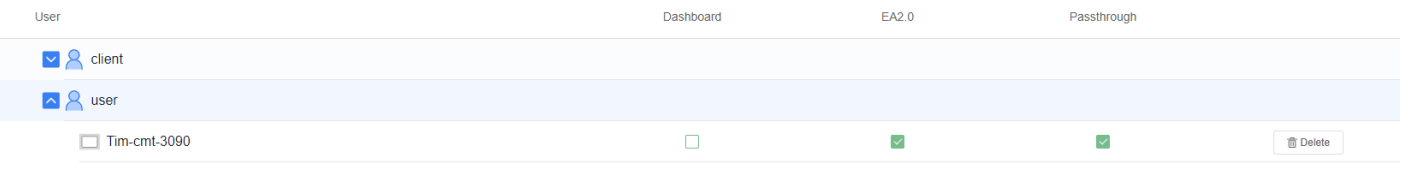

#### **Top-up Card**

Each HMI has 1GB of high-speed data per month for free. Once free data cap has been exceeded, speed will be limited to 5kB/s. Top-up cards must be purchased to obtain additional high-speed data. The card comes in 5GB or 10GB, with one-year validity. When an HMI reaches its data cap for the month, top-up data from cards will be consumed to maintain high-speed data transfer.

The electronic form you purchase from Weintek USA contains the License Serial and Activation Code.

1.Click on [Add Top-up card]. The dialog will prompt you to enter the License Serial and Activation Code.

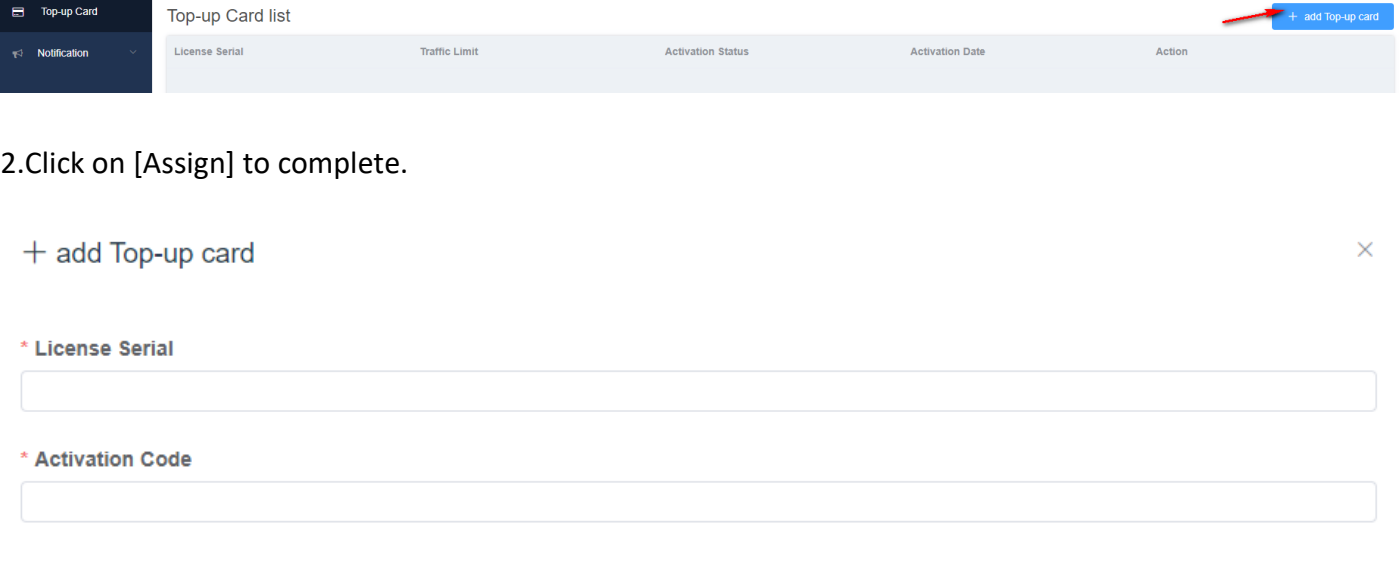

HMIs in this domain will share the top-up data.

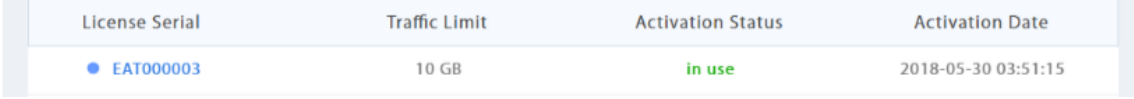

Assign

Cancel

## **8. Installing EasyAccess2.0 Application on PC**

1. Download the setup.exe file from EasyAccess 2.0 homepage [\(https://account.ihmi.net/domain/\)](https://account.ihmi.net/domain/). If there is a previous version of EasyAccess 2.0 on the PC, please uninstall the previous version before the latest installation.

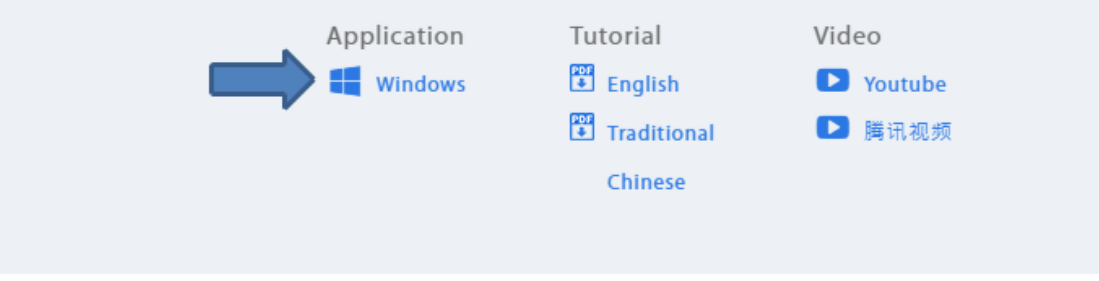

2. Launch the setup.exe file and then select the language for the installation process. Click [Next].

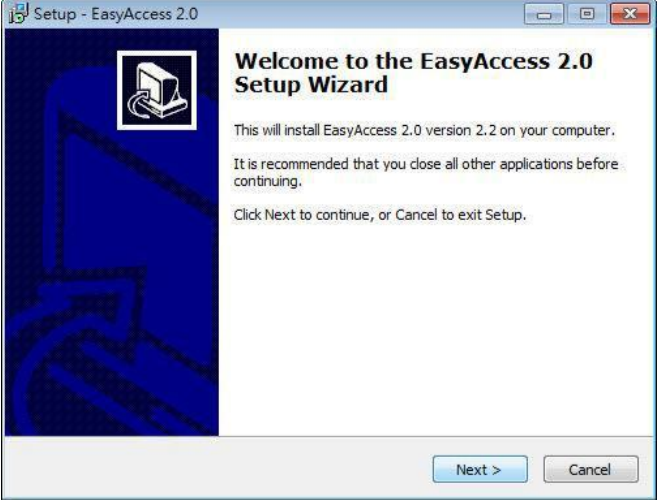

3. Browse a folder for EasyAccess 2.0 installation or use the default folder. Click [Next].

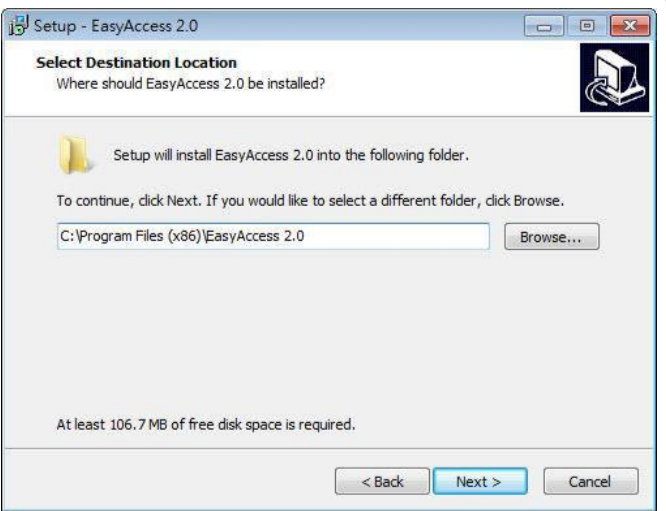

## 4. Select a start menu folder or use the default folder. Click [Next].

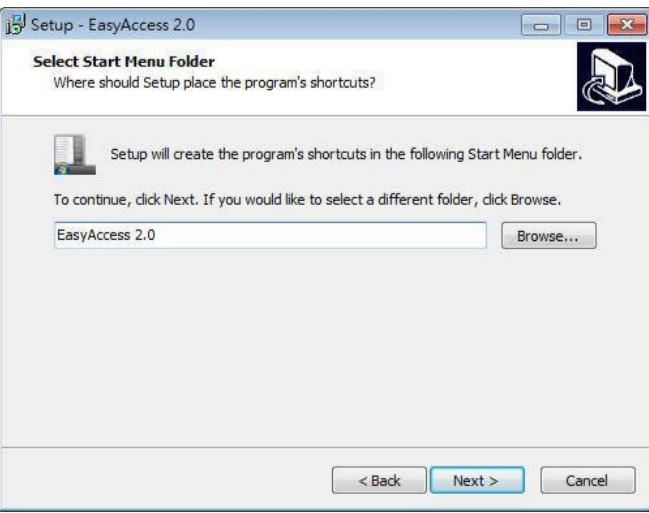

## 5. Check [Create a desktop icon] if needed. Click [Next].

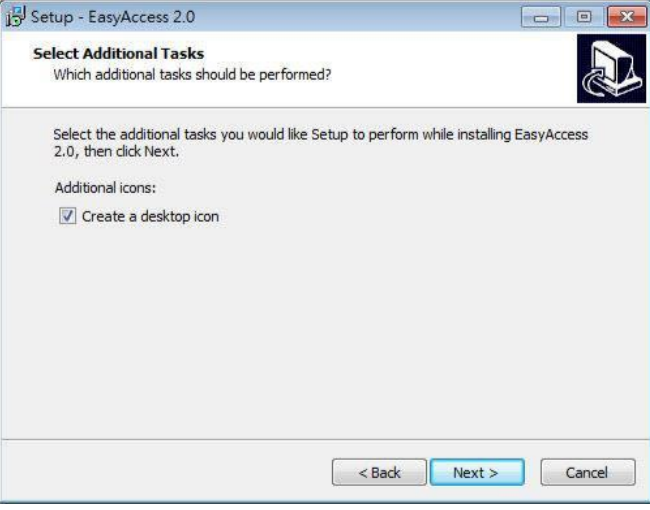

6. Confirm all settings. To change the settings, click [Back]. To start the installation, click [Install].

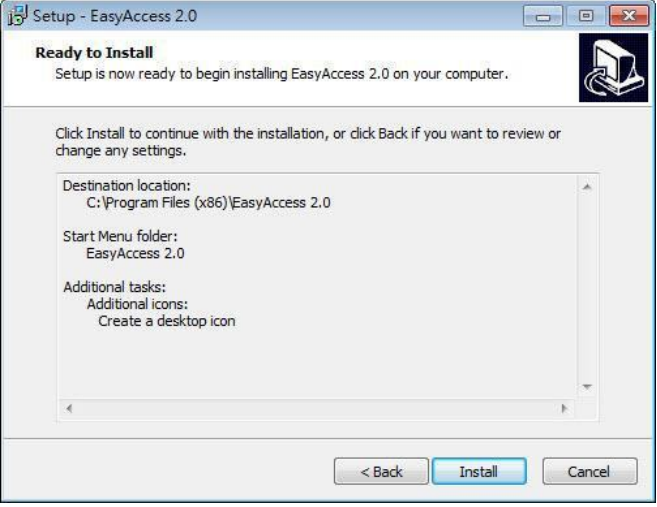

7. It will take minutes to complete the installation.

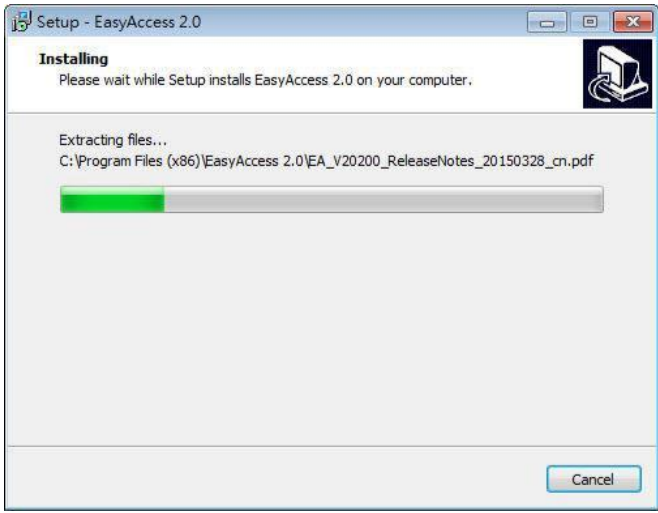

8. Click [Finish] to close the window.

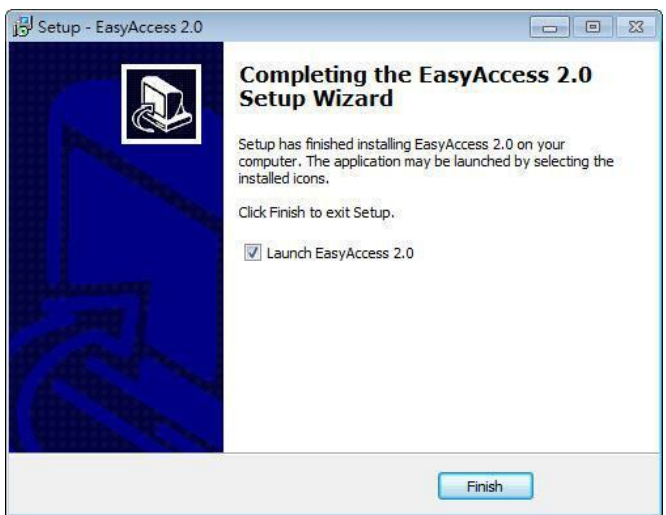

Here is a list of notable files in the installation folder:

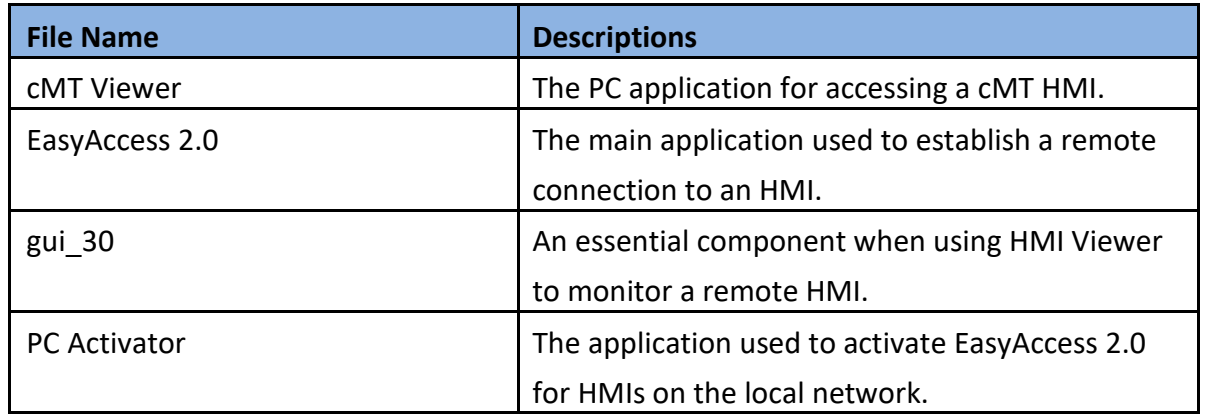

## **9. Using EasyAccess2.0 Application on PC**

#### **Note: The version 2.5.10 of EasyAccess2.0 is used in this user manual.**

Launch EasyAccess2.0 application and log in with your user account.

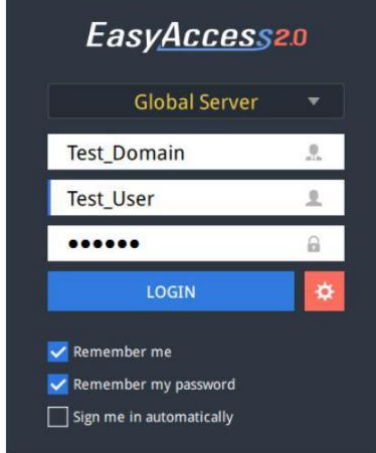

EasyAccess2.0 Server: Select Global server Domain: Enter your domain name User name: Enter your user account Password: Enter the password of your user account

"Gear" button: Settings

#### **Settings**

#### **Path tab**

Browse the paths for the essential applications.

**VNC executable path** -Location of the .exe executable of the VNC viewer. VNC viewer must be installed separately, such as TightVNC and RealVNC.

**HMI Viewer path**- Location of the GUI (gui\_e30.exe), which is used for iE/XE/eMT/mTV series HMI.

**cMT Viewer path**- Location of the cMT Viewer, which is used for cMT series HMI.

**EBPro folder**- Location of the EasyBuilder Pro folder.

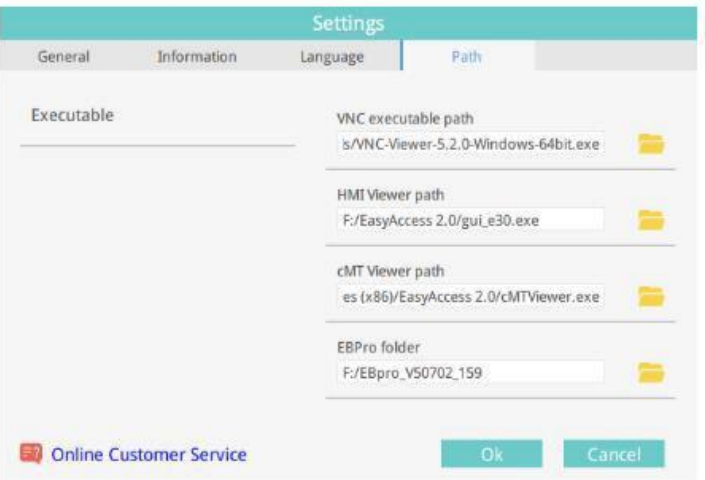

Note: Please keep GUI updated since it is the necessary executable for running the HMI Viewer. A copy of GUI and cMT Viewer which was most current as of the date of EasyAccess 2.0 release is included in the installation. An update of GUI may be required when the programming environment of the HMI was updated; in this example, find it in the latest version of EasyBuilder Pro.

#### **General tab**

All of the options on this page would be set by default. You can enable [Show all HMI Network traffic] to know data usage.

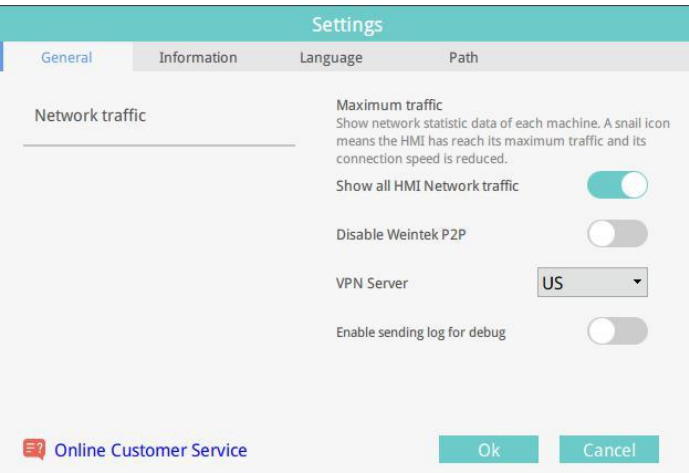

#### **Information tab**

It shows the current version of EasyAccess2.0 application. You can download the latest

EasyAccess2.0 application by clicking on [Download].

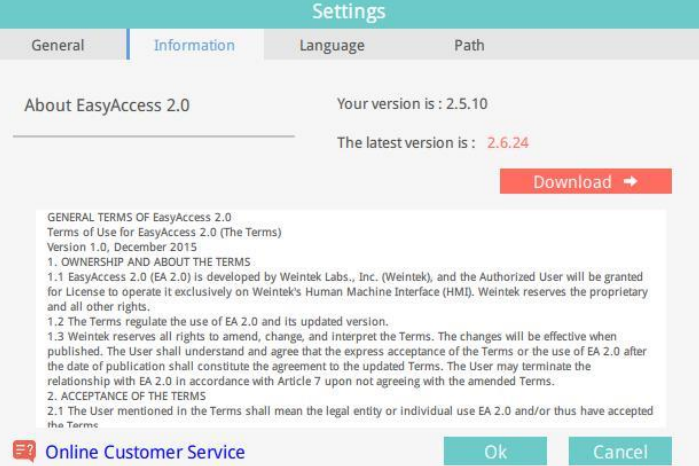

#### **Language tab**

Select a language for EasyAccess2.0 application.

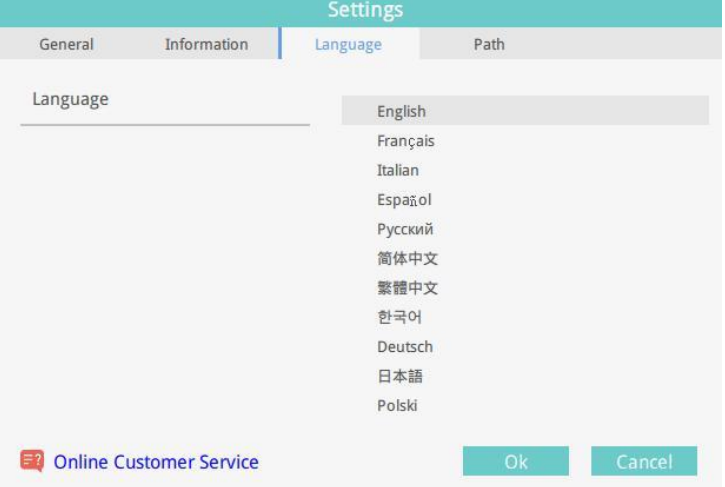

Once successfully logged in, the main screen will display HMIs this user is associated with. HMIs that states online state will have a "connect" button and a "gear (setting)" button. An HMI connected by another user will be indicated occupied state and cannot be accessible before the first connection has been terminated.

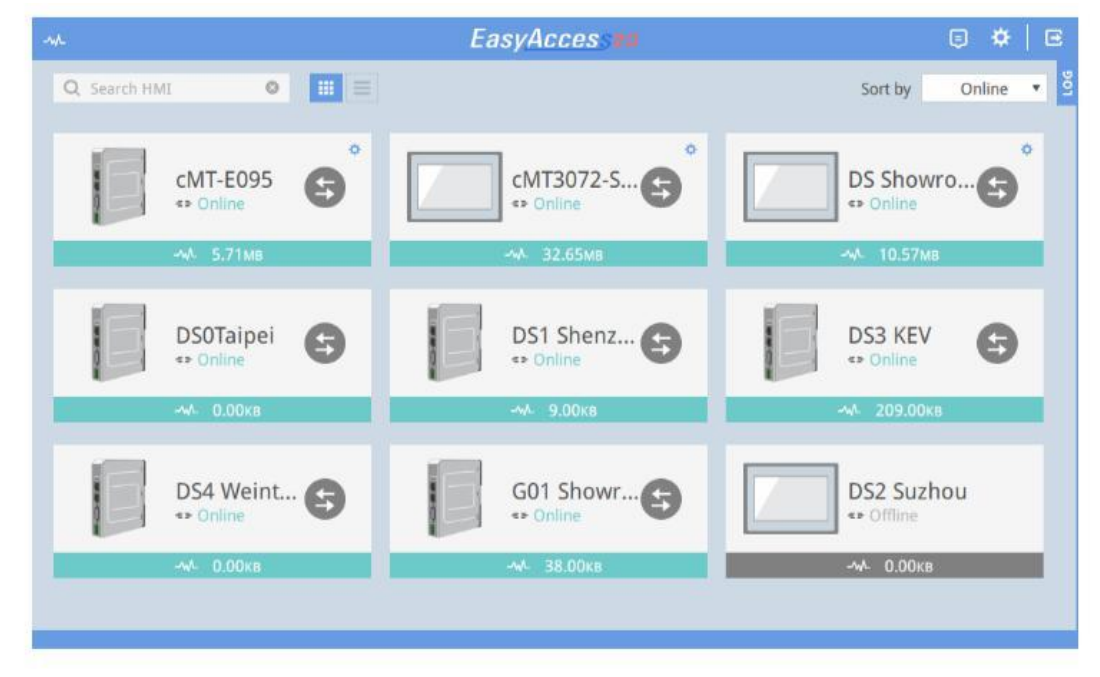

#### **The usage of icons on the Main screen**

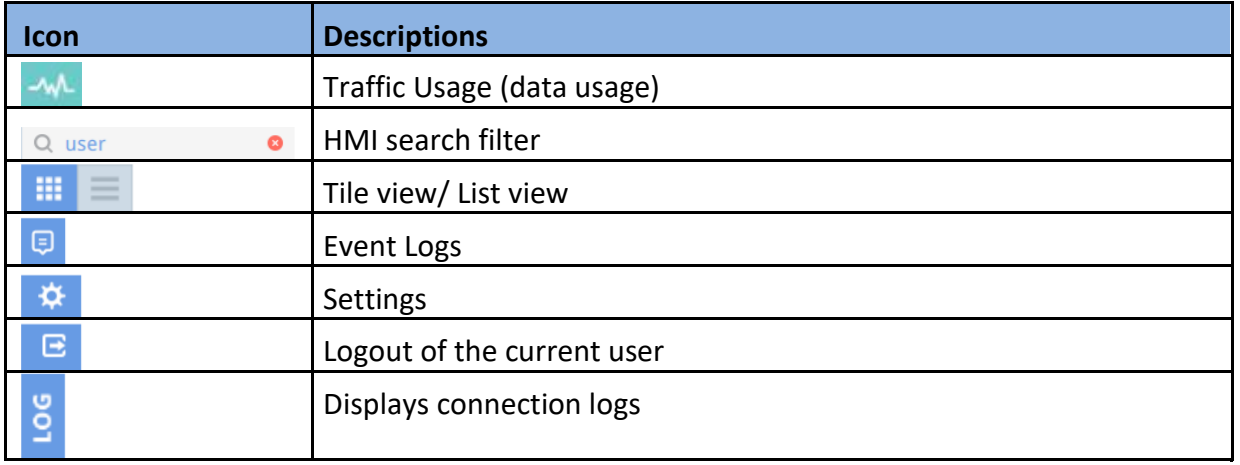

#### **Event logs**

All of the HMIs' event logs will be displayed on this page.

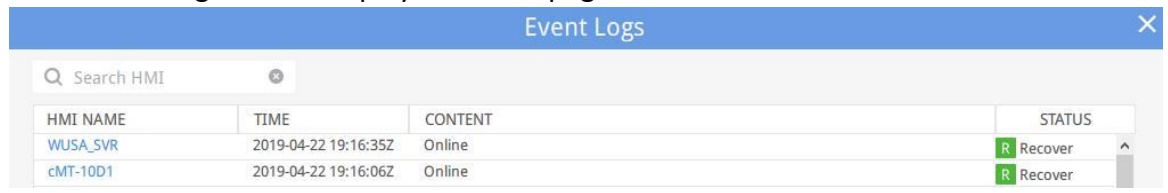

## **Connection logs**

Clicking on the LOG icon will bring up the detail connection logs with the VPN, Authentication, and UAC server. The GUI tab shows information relevant to the use of HMI Viewer. In addition to viewing the logs, you can save these logs by clicking on [Save log] button.

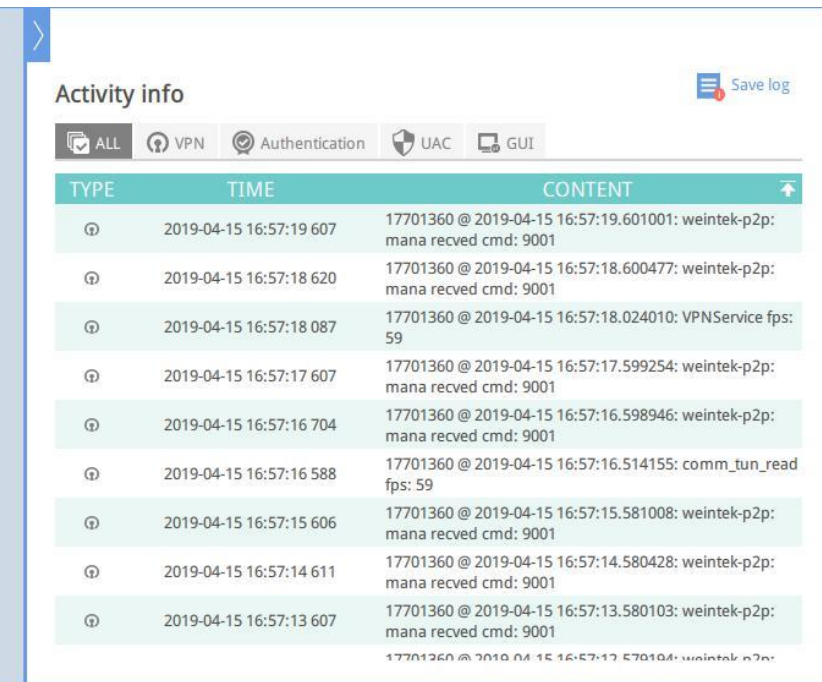

#### **HMI States**

**Online (On-line Status)-** The HMI which states online continuously sends packages to EasyAccess2.0 server and lets all EasyAccess 2.0 clients know the HMI is ready for connection. There is still no connection between the HM and a client.

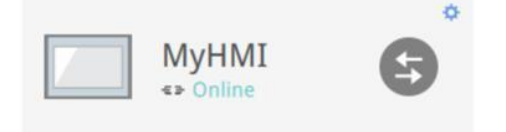

**Occupied (On-line Status)-** When an EasyAccess 2.0 client connects to the HMI, the HMI is occupied, and no other EasyAccess 2.0 client can connect to it until it is disconnected.

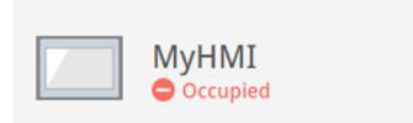

**Connected (On-line Status)-** The HMI is occupied and accessed by you.

ó

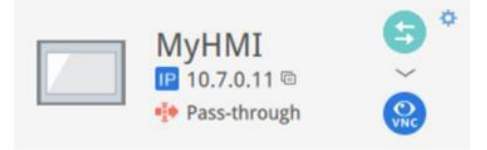

**Offline (Off-line Status)-** The HMI is not connected to EasyAccess2.0 server.

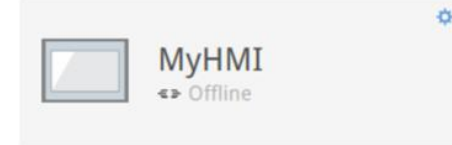

#### **The usage of icons on HMI**

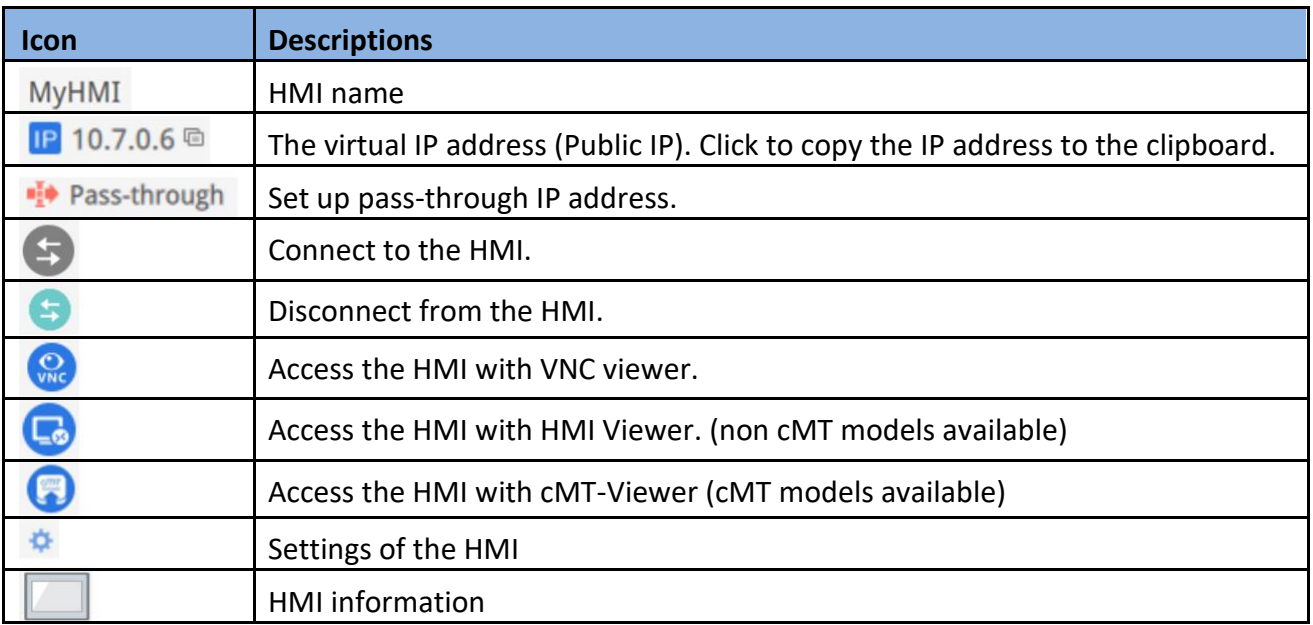

#### **HMI information**

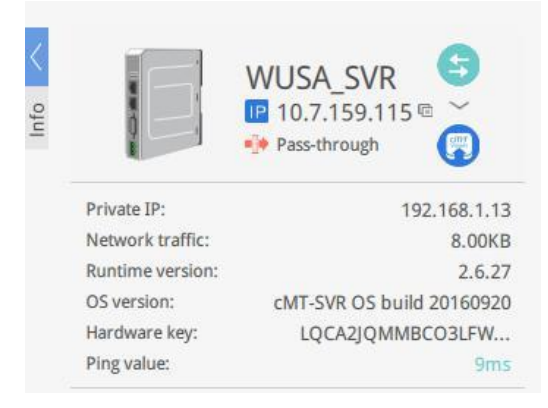

[Private IP]- IP address of the HMI on the local network [Network traffic] - Data usage [Runtime version] - The version of Easybuilder Pro [OS version] - The OS version of the HMI [Hardware key] - HMI hardware key [Ping value] - Response time of a ping

#### **Settings of the HMI**

**[Events tab]-** the event logs of the HMI.

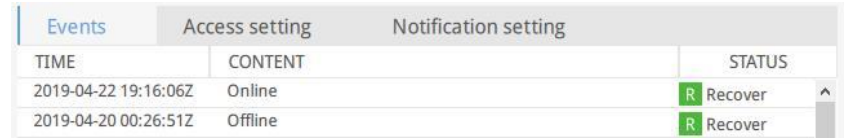

**[Accessing setting] tab-** This function allows you to use VNC Viewer, cMT-Viewer, or HMI Viewer each time. To use VNC Viewer, check its box and click OK. The executable path in Settings page must be set in advance. To use cMT-Viewer, check its box and click OK. The executable path in Settings page must be set in advance. (cMT-Viewer is not available for non cMT HMIs)

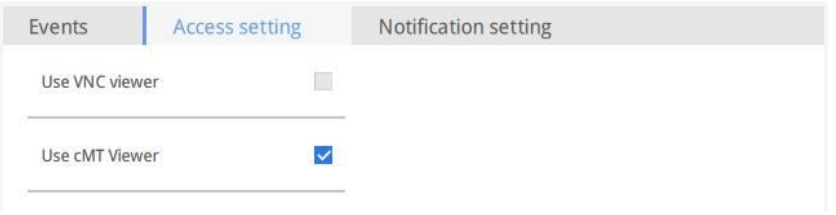

To use HMI Viewer, check its box and click OK. The executable path in Settings page must be set in advance. (HMI Viewer is not available for cMT HMIs) Also, set whether the project should be uploaded (**Use an existing project file** or **Always upload project**) and history files should be handled or not.

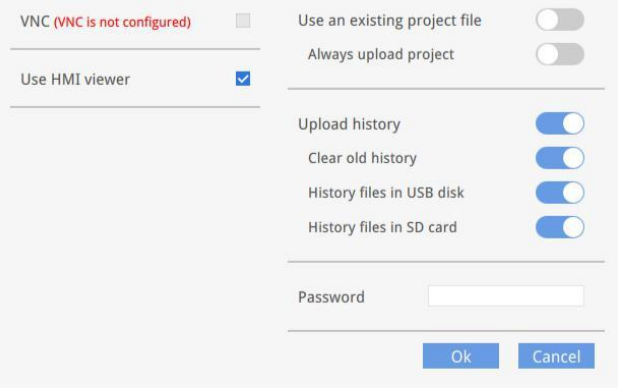

**Notification setting tab-** You can enable push notification. When an event is triggered on HMI, EasyAccess 2.0 can send push notification about the event. The language used by push notification can be selected in [Language & Font], and Label Tag Library in EasyBuilder Pro can be used to configure multiple languages. For more information, please see **Appendix G - Push Notification**

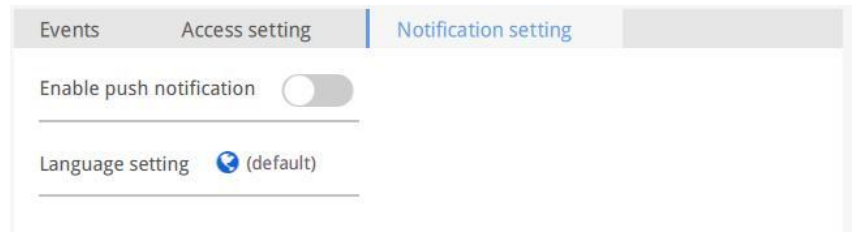

#### **Connecting to remote HMIs**

Click on a "Connect" icon. EasyAccess2.0 application will build the connection to the remote HMI. Once connected, the virtual IP address will be shown as below. Having multiple connections at the same time allows you to monitor more than one HMI.

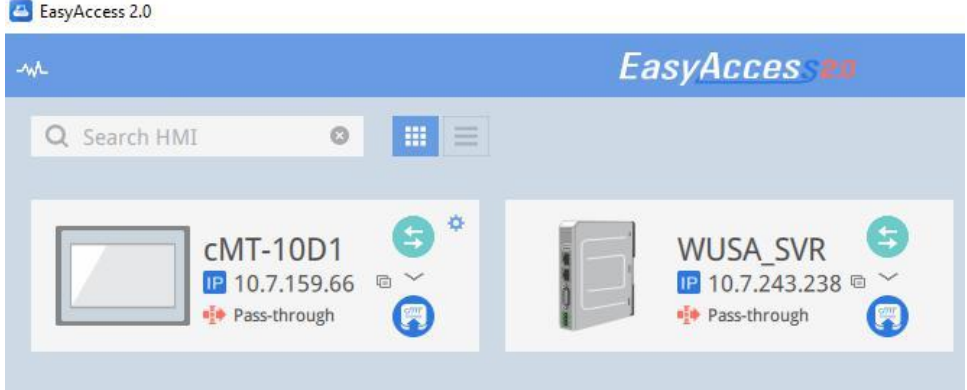

#### **Monitoring & controlling HMI project**

#### • **Using cMT-Viewer to remote access HMI project**

When connecting to the HMI, click on the cMT-Viewer icon and then enter the password on the popup window.

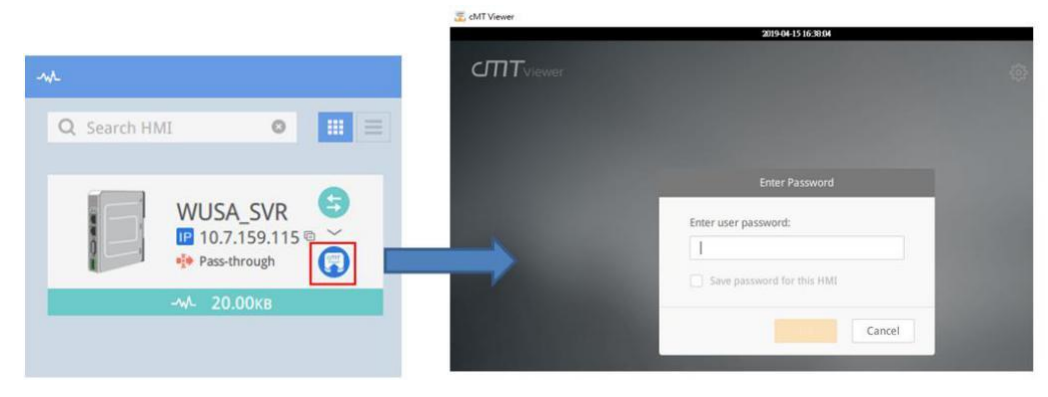

• **Using VNC-Viewer to remote access HMI project**

Go to HMI Settings. On the [Access setting] tab, check [Use VNC Viewer] and click on OK.

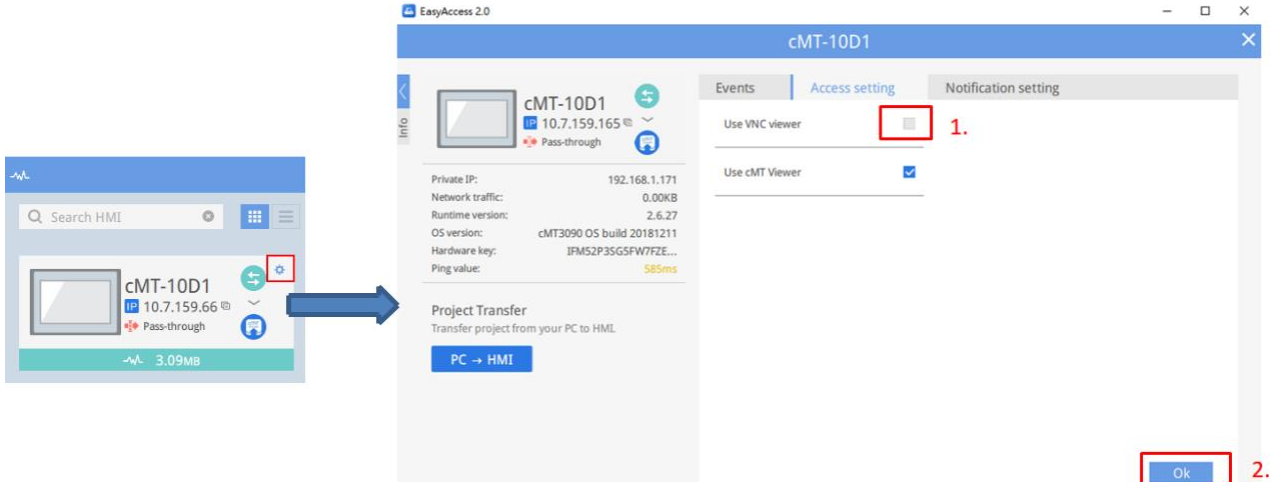

Click on the VNC-Viewer icon to open the VNC client application.

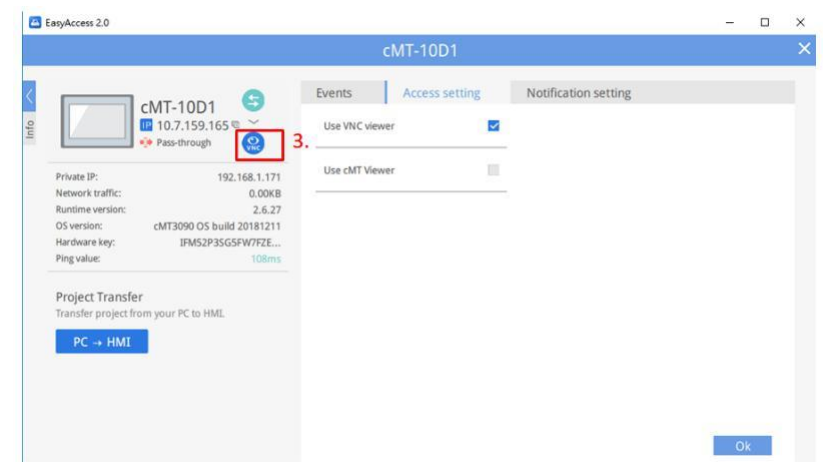

## **Updating HMI project**

When connecting to the HMI, go to HMI Settings. Click on [PC -> HMI] button.

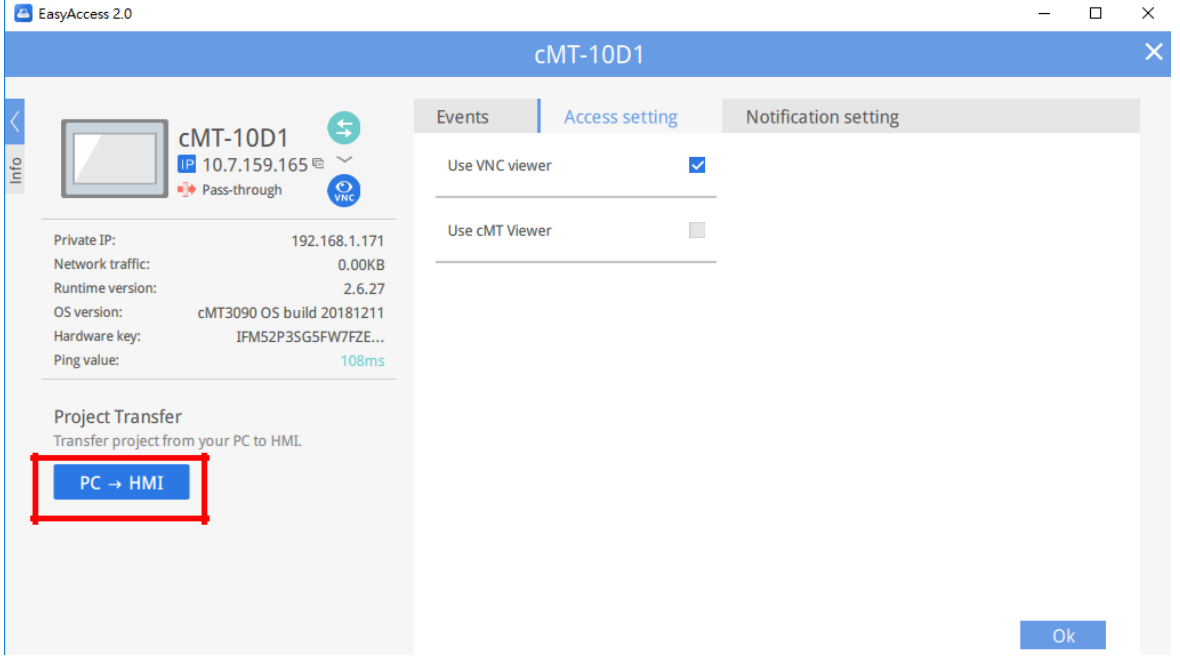

The download dialog will come up. The [IP] is set to the virtual IP address by EasyAccess2.0 application. Browse the project you want to update and click [Download].

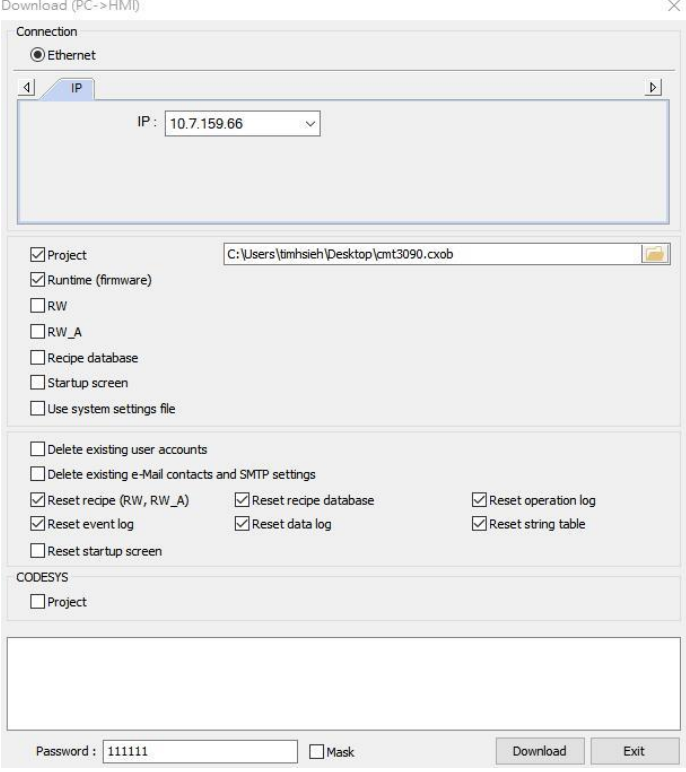

#### **10. Ethernet Pass-through**

EasyAccess 2.0 makes not only possible direct connection to a Weintek HMI, but also provides pass-through functionality that enables the user to connect to the PLC on the remote HMI's network. Consider an EasyAccess network as shown below where a PLC is within the same LAN network as the HMI. Here, the PC, by first establishing EasyAccess 2.0 connection to the HMI, may use the HMI as the relay and connect to the PLC as well.

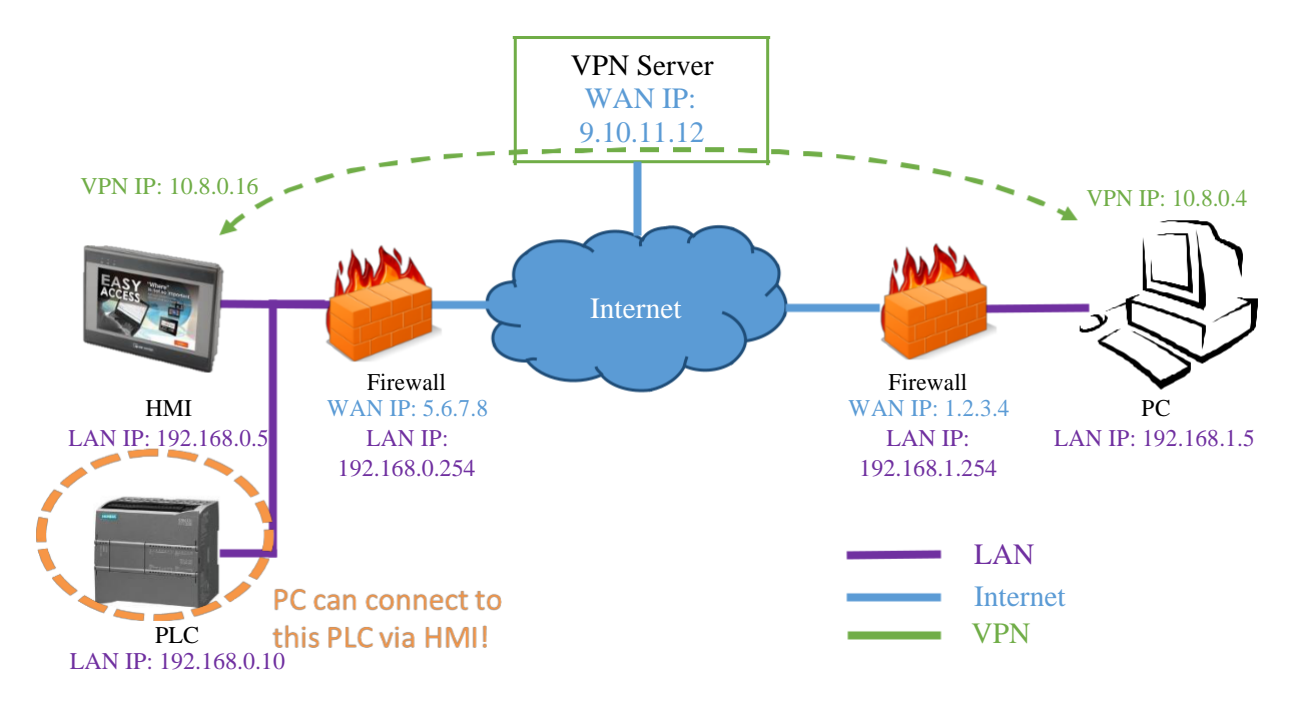

#### **How to set up Ethernet pass-through to PLC**

1. In EasyAccess 2.0 application, click on the [Pass-through] icon which appears below the virtual IP address when the connection in action.

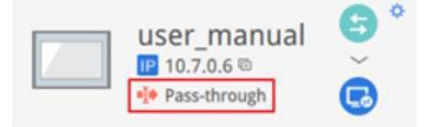

2. Enter the IP address of the PLC. Click [Set].

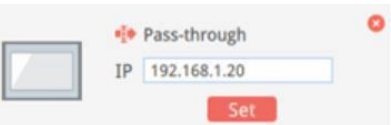

3. Then launch the PLC software on the PC.

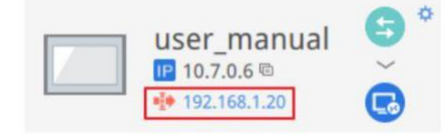

Note: If the remote PLC and the local computer have the same private IP address range, a **warning** will appear, indicating that subsequent connection to the PLC's IP address will be directed to the remote device instead of the local device if there is any.

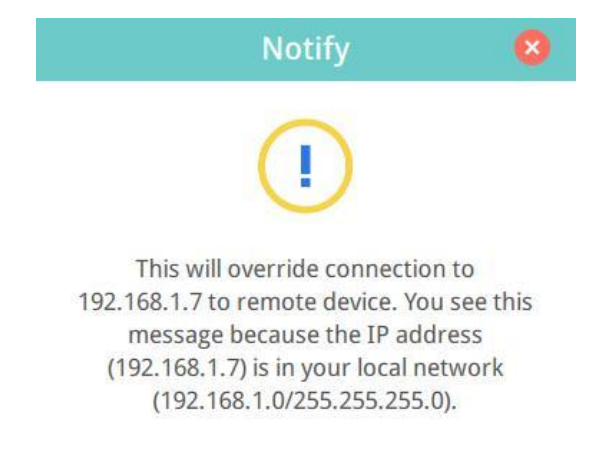

## **Multiple Pass Through (available in version 2.7 or greater)**

1. In EasyAccess 2.0 application, click on the [Pass-through] icon which appears below the virtual IP address when the connection is in action.

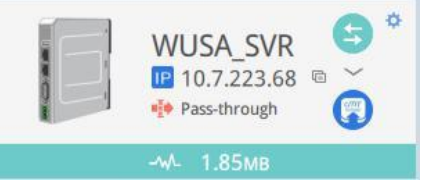

2. Enter the IP address of the target PLC. The number of the addresses is up to 6. After that, click [Set] to confirm and then click "x" button to exit.

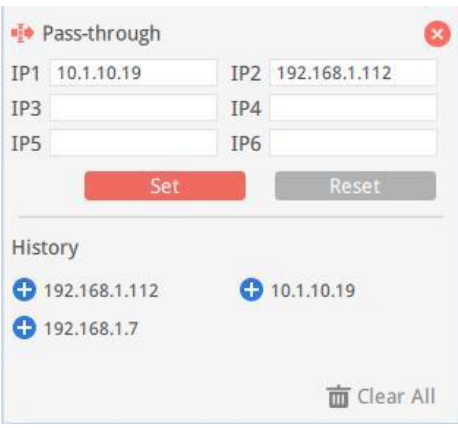

The addresses listed below indicate the devices are ready to be accessed.

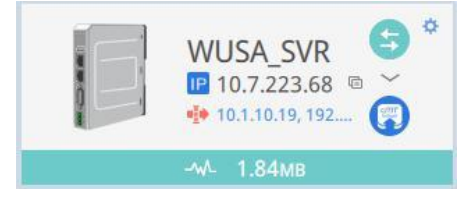

## **11. Serial Pass-through**

Remote Pass-through is made possible and simple with EasyAccess 2.0. Similar to the traditional way of local pass-through, it is done with a pass-through application in Utility Manager. Merely enter the virtual IP address obtained in EasyAccess 2.0 into the pass-through application, as shown in the following figure. The remaining steps are the same as local pass-through.

#### **How to set up serial pass-through to PLC**

1. Launch **Utility Manager** and go to [Analysis & Testing] » [Pass-Through]. Copy the virtual IP address from EasyAccess2.0 application to the Pass-through application. Click [Apply].

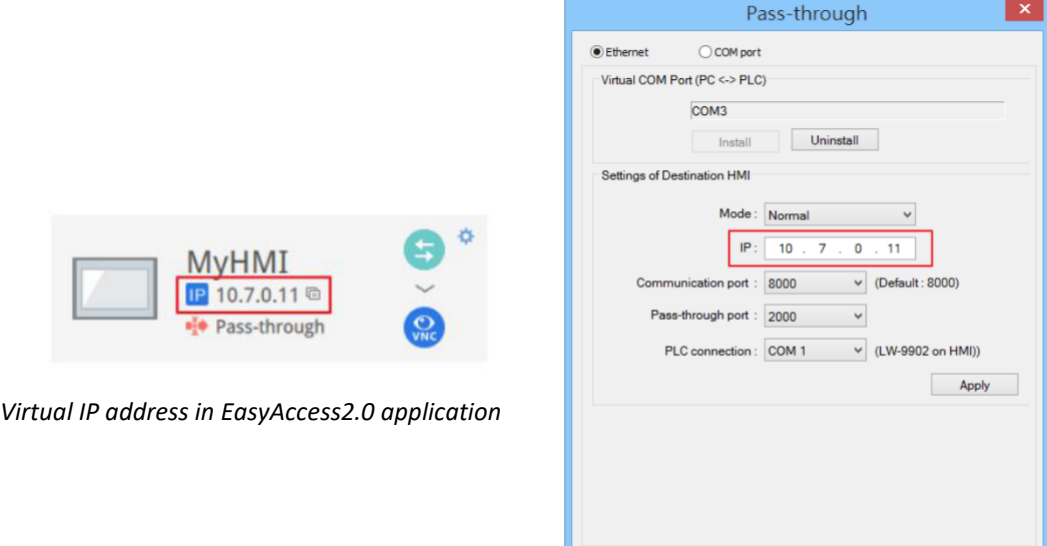

*Pass-through application in Utility Manager*

Exit

2. Then launch the PLC software on the PC.

## **Appendix A - Connecting the HMI to EasyAccess2.0**

#### **Selecting EasyAccess2.0 Server**

In EasyBuilder Pro, create a project which uses a template. Go to [Home] tab on the toolbar» [System

Parameter Settings].

EasyBuilder Pro : EBProject1 - [10 - WINDOW\_010]

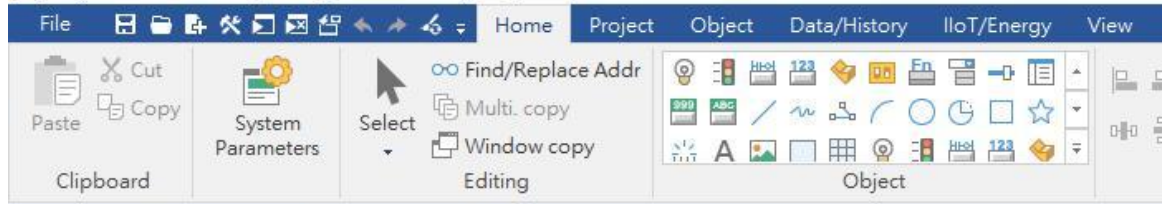

On the [Remote] tab, there are two available options: *Global* and *China*.

The location of the server is set to Global by default. Since the domain you created is in Global, you must choose *Global.*

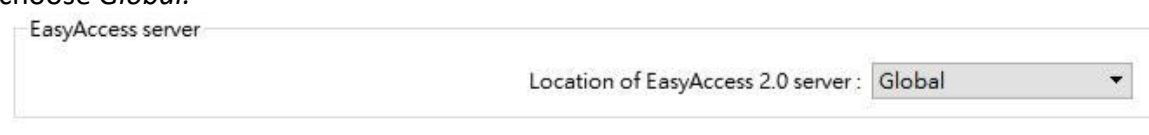

#### **Create EasyAccess2.0 setting page**

In the template, window no.76 contains the pre-configured objects for EasyAccess2.0 setting. You can (1) Copy and paste them to window no.10 (Startup window) or

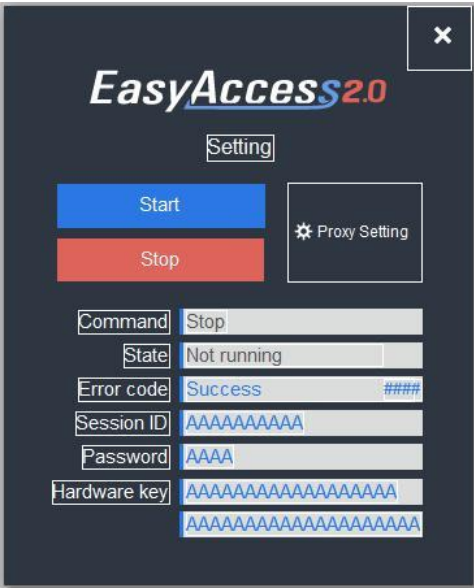

(2) Create a popup window to display this page, as follows:

In window no.10, add a [Function Key] object. On [General] tab, select [Display popup window] and select window 76. on the [window no.].

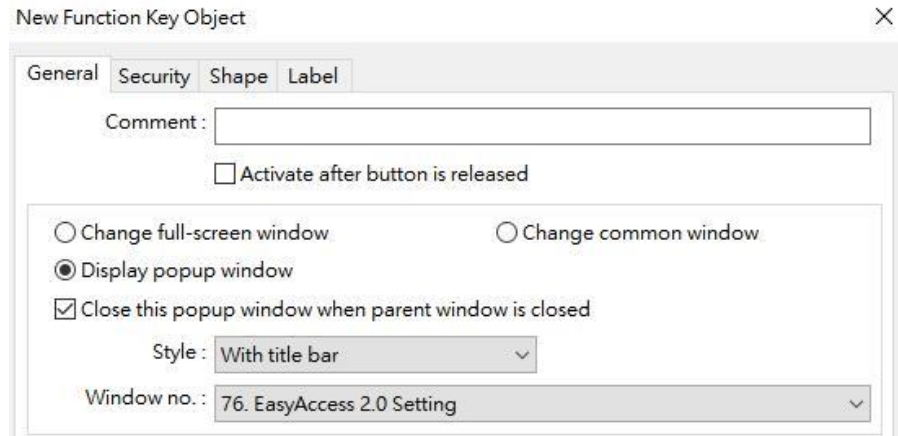

Transfer this project to the HMI by going to [Project] on the toolbar » [Download]. After the project is loaded to the HMI, the EasyAccess2.0 setting page will be displayed on the screen. If you use popup window for this page, please click the Function Key you added.

Click on the Start button. If the network setting of the HMI is correct, the "Online" text will be shown on the State box, which indicates the HMI has been connected to EasyAccess2.0 server.

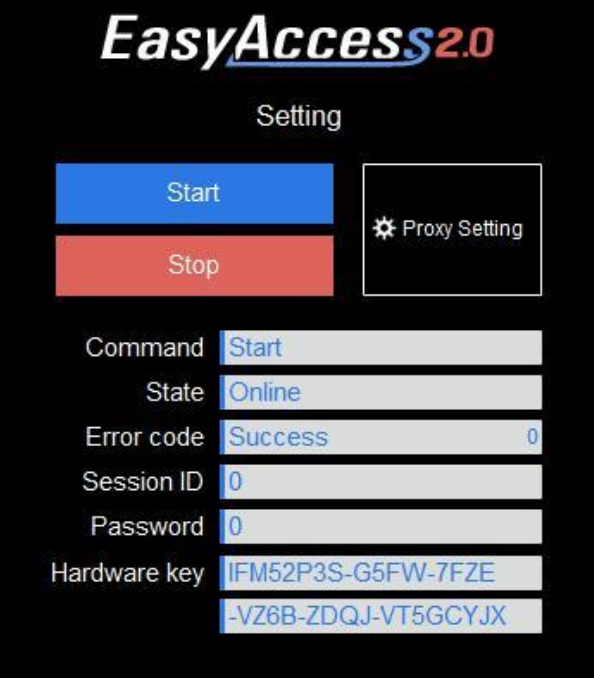

Note: If you are not required to use static IP for the WAN (Wide Area Network) port of the HMI, set the HMI to DHCP mode is recommended.

## **Appendix B - Reference**

#### **System Restrictions**

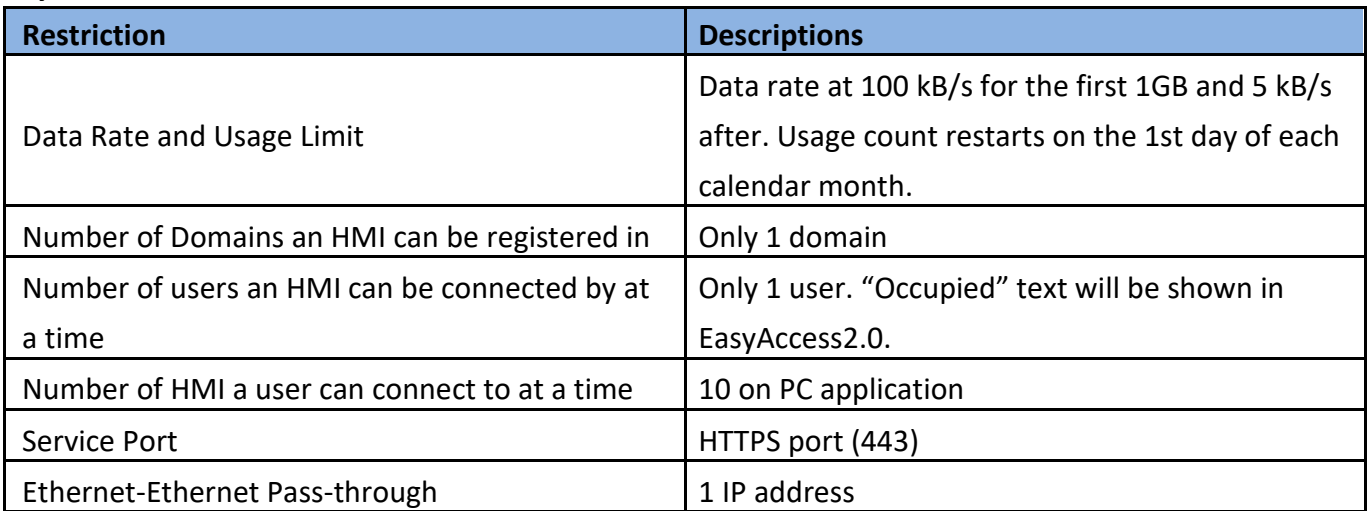

## **System Registers**

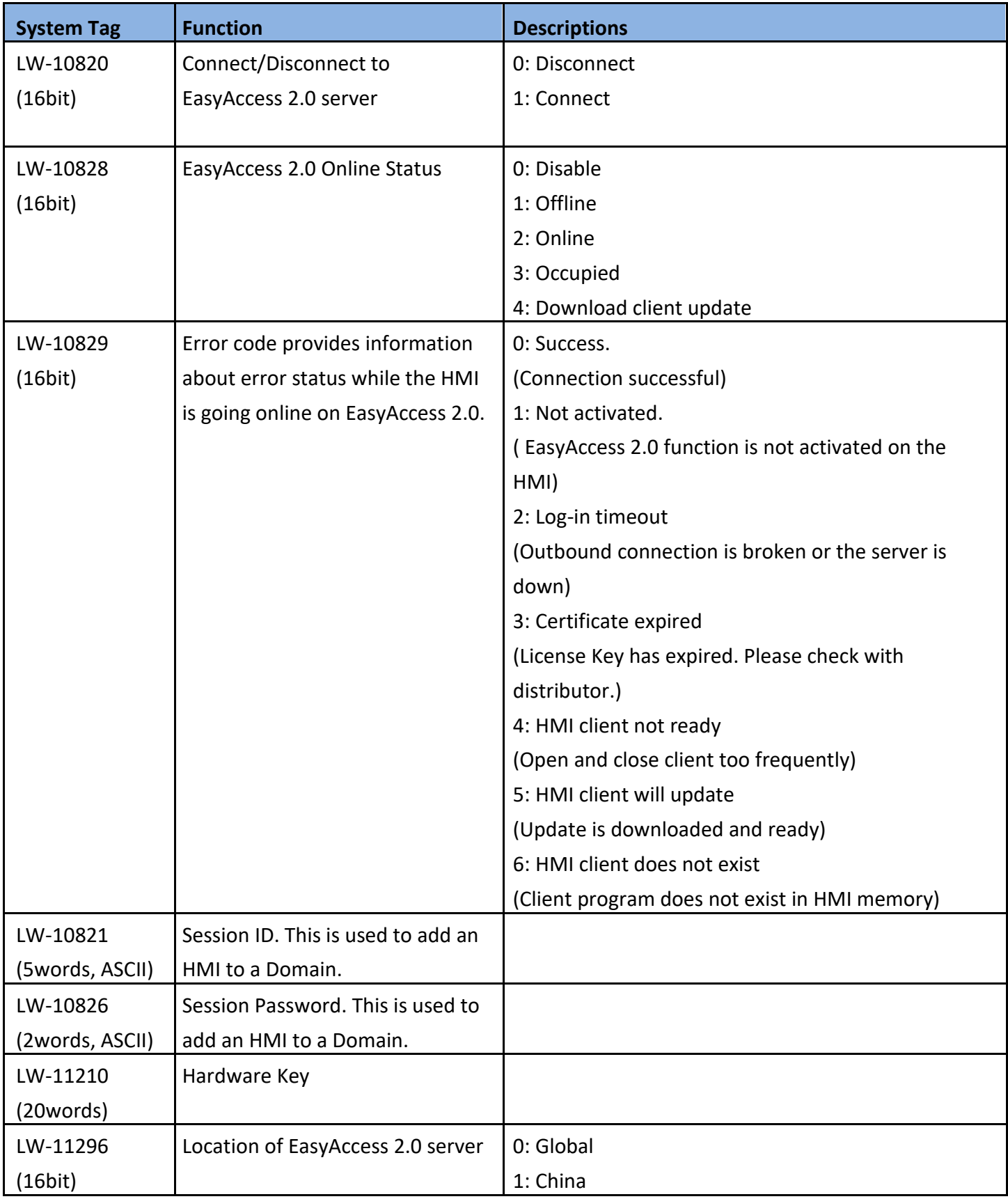

## **Troubleshooting**

If HMI cannot connect to the EasyAccess2.0 server, please check error code shown in "EasyAccess 2.0 Setting" page or System tag LW-10829 (16bit).

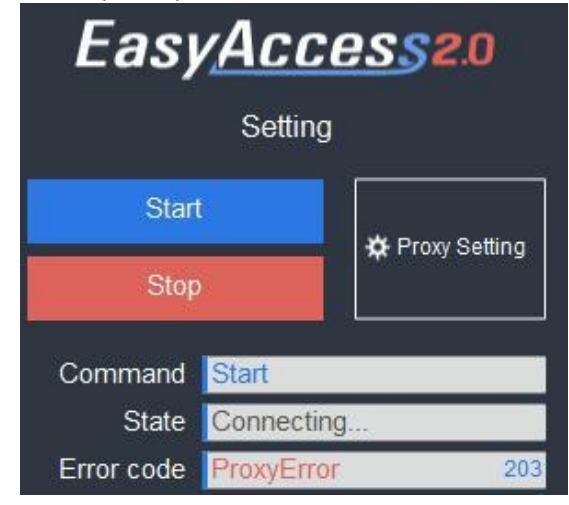

- Error code 1 (Not activated!): Please check if your HMI is already activated or not.
- Error code 2 (Log-in timeout!): Your HMI cannot connect to the server. Please check your network settings (Ex: firewall).
- Error code 201 (NetworkGatewayError): Please check your network settings. The Gateway setting might be wrong.
- Error code 202 (NetworkDNSError): Please check your network setting. The DNS setting might be wrong.
- Error code 203 (ProxyError): Please check your proxy setting if you don't use proxy, please keep the Proxy setting "Disable."

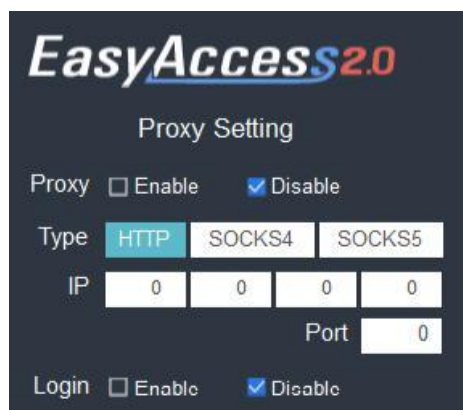

- Error code 204 (PingAuthServerFail): Your HMI cannot connect to the server. Please check your network settings (Ex: firewall).
- Error code 205 (SSLCertificateError): Please check if "Time/Date" setting in your HMI system setting is calibrated or not.

## **Appendix C - Free Trial**

Free Trial is an option which allows you to enable EasyAccess2.0 feature on licenses required models 30 days for free.

#### **How to use free trial**

1. Go t[o https://www.weincloud.net/account/login?from=easyaccess&redirect=%2Ftopup-card](https://www.weincloud.net/account/login?from=easyaccess&redirect=%2Ftopup-card)

2. Log in to your domain with the name of your Domain and the admin password.

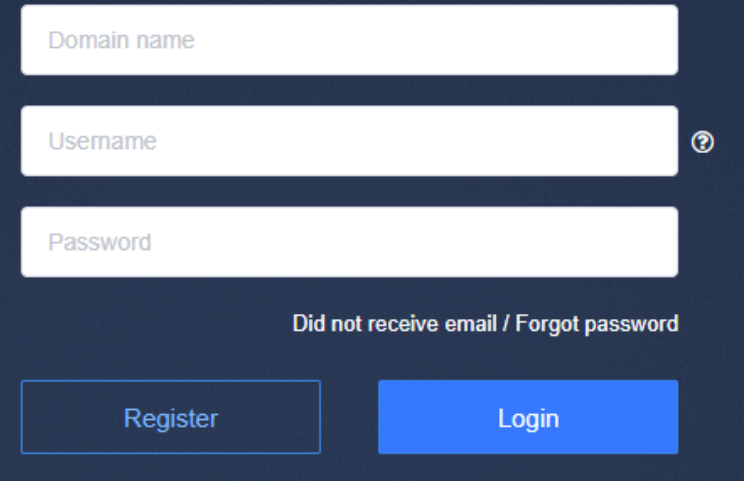

3. Click on [Add HMI]. Select [30 days free trial] within the "Action type". Enter the hardware key of the HMI. Click [Submit] to complete.

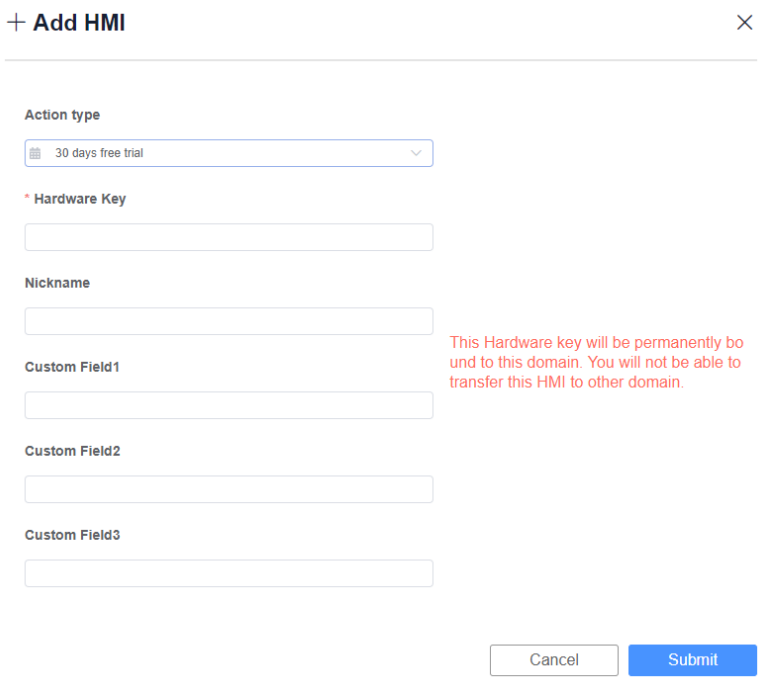

Note: The HMI will be permanently bound to the domain in which the 30 days free trial is activated. It must be activated with an activation card. Then you are allowed to delete this HMI from the domain and transfer to another domain.

To do this, go to the [Device Management] » [HMIs] tab » info icon

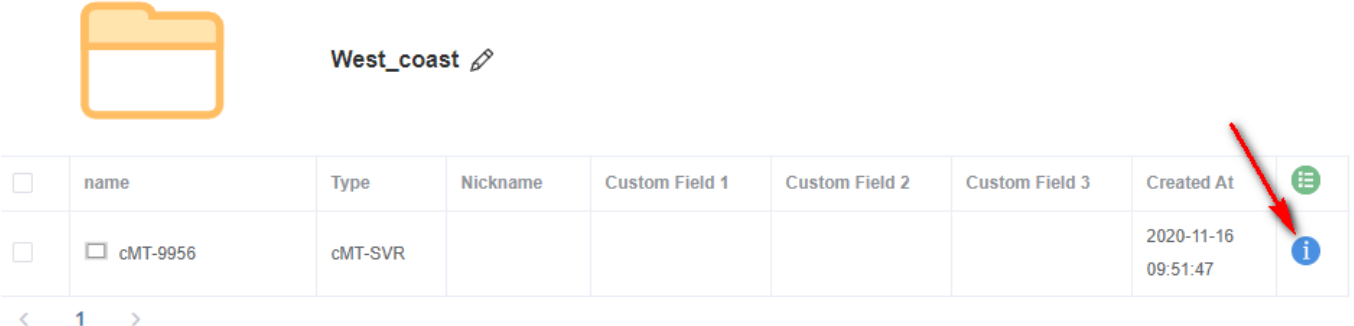

On the [EasyAccess2.0] tab, enter the activation code and click on the [Activate] button.

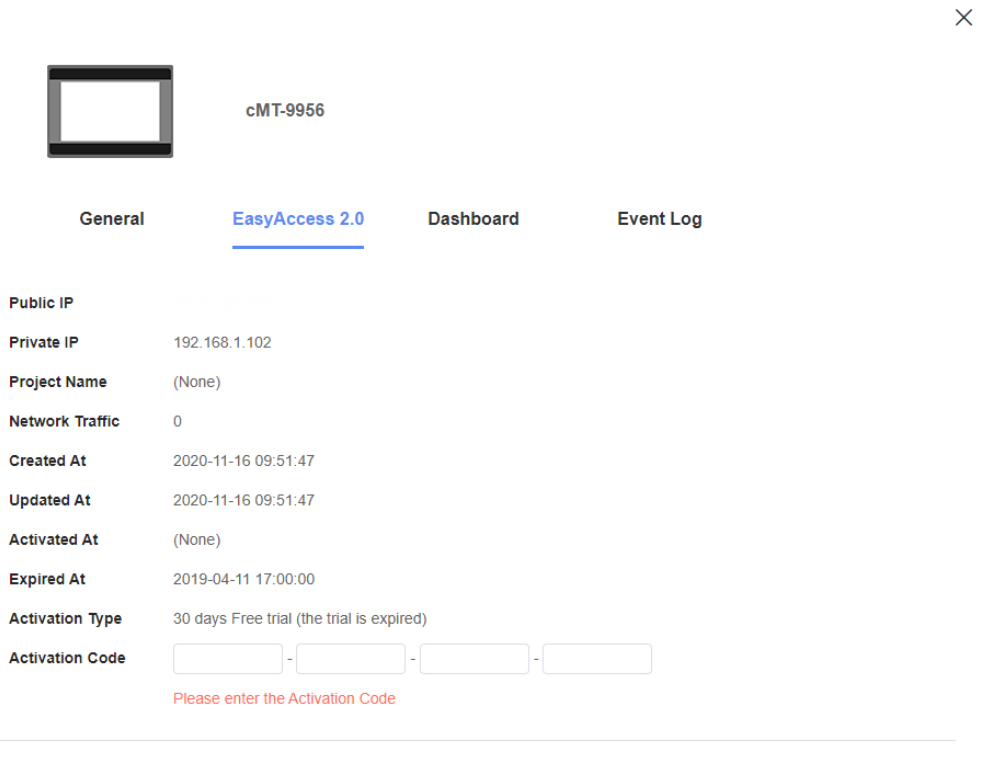

## **Appendix D- Proxy Server**

A proxy server acts as an intermediary between clients and servers. In some network infrastructure, especially that of a large scale, proxy servers are used to ensure security, administrative control, and efficiency of the network. Establishing connection with EasyAccess 2.0 through proxy requires additional settings in EasyAccess 2.0 client application or in the HMI.

Proxy settings at EasyAccess 2.0 client side (PC) and HMI side are similar. On PC, the proxy setting page can be called from the Setting button of the login screen. On HMI, the proxy setting can be found in the [EasyAccess 2.0] tab of System settings. Enter the proxy type, host address, port number, and login credentials obtained from the network administrator.

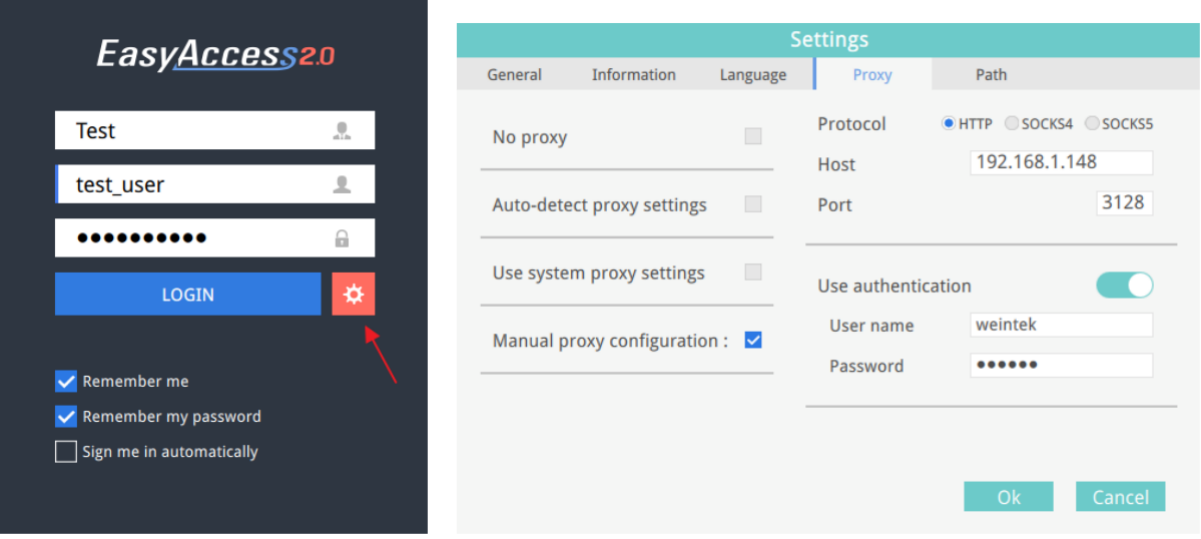

#### *Proxy Settings in EasyAccess2.0 application*

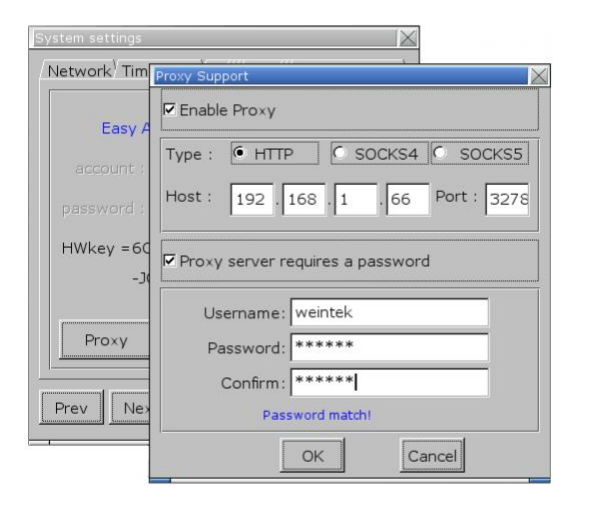

*Proxy Settings on the HMI screen Proxy Settings on the HMI screen (Non cMT HMI) (cMT HMI)*

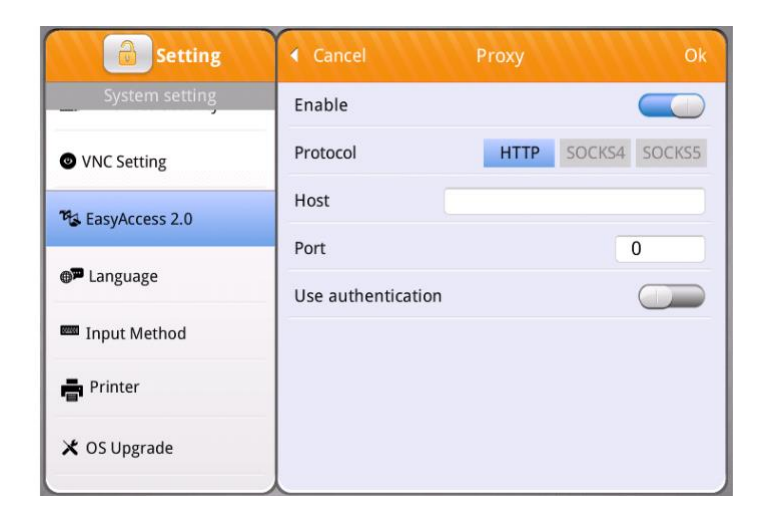

## **System tags for EasyAccess2.0 proxy settings**

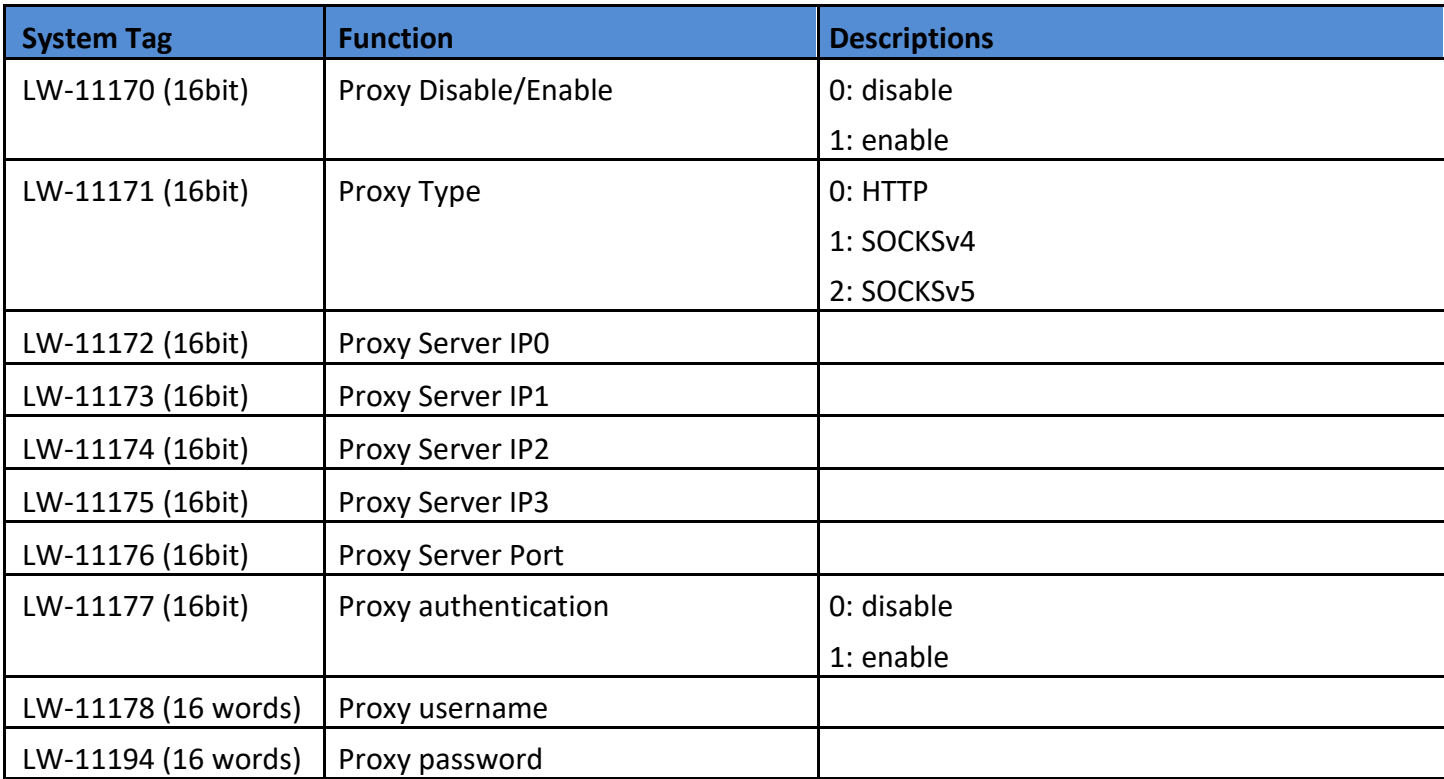

## **Appendix E - Project Backup**

This Upload application is used to retrieve a compiled project file (.\*cxob or .\*exob) stored in HMIs. Users can remotely retrieve a project with EasyAccess2.0.

1. Launch Upload application. (Select xxx Series in **Utility Manager** » [Publish] tab » [Upload])

2. Select Ethernet connection.

3. To upload the project file, select the Project checkbox and click on the "Folder" button to the right of the Project checkbox. Navigate to where the \*.cxob file or \*exob will be saved. Specify the name of the project file and add the file extension .cxob or \*exob depending on your HMI model.

4. Copy the virtual IP address of the HMI from EasyAccess2.0 application to the Upload application.

- 5. Enter the password to the Password box. The default password is 111111.
- 6. Click on Upload button to begin.

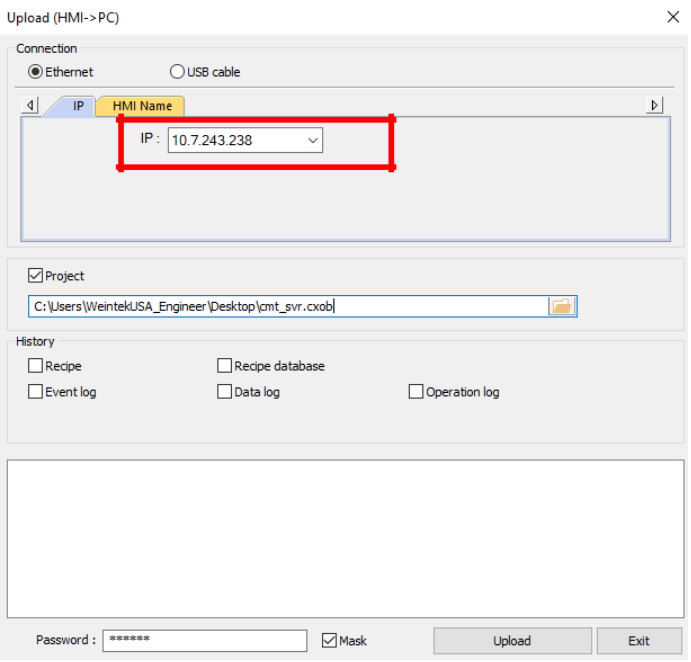

7. The process will take minutes to complete.

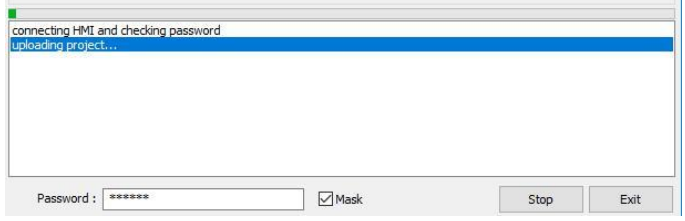

#### **Appendix F - FTP Server**

FTP (File Transfer Protocol) Server in Weintek HMIs allows users to access data log files, event log files, operation log files, Recipe files (**RW**, **RW\_A**), Recipe database files stored in the HMI internal flash memory or on an USB drive, as well as SD card. Users can remotely backup these files with EasyAccess2.0.

1. Copy the virtual IP address of the HMI from EasyAccess2.0 application.

2. On the PC, open the file explorer and enter the following address:

ftp://uploadhis: [FTP password]@[ the virtual IP address of the HMI]

For instance, enter ftp://uploadhis:111111@10.7.243.238. 111111 is the default FTP password. 10.7.243.238 is the virtual IP address of the HMI.

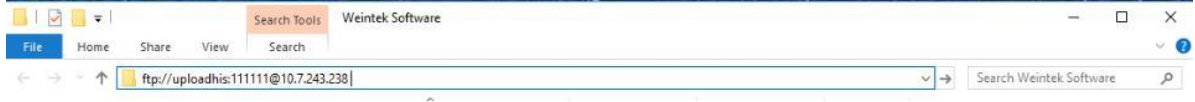

- 3. Press "Enter" on your keyboard.
- 4. When the password is correct, the following folders will be displayed as shown.

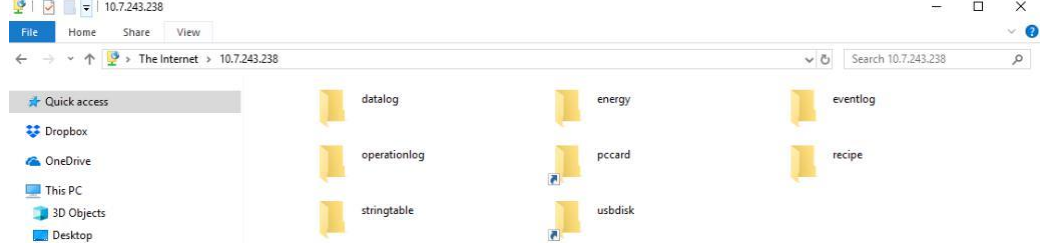

- Steps to backup data log files
	- 1. Click "datalog" folder to view the files.
	- 2. Copy and paste the files to the PC.
- Steps to backup event log files
	- 1. Click "eventlog" folder to view the files.
	- 2. Copy and paste the files to the PC.

#### **FTP URL with Password Shortcut (available in version 2.7 or greater)**

1. Click on the "gear" button and go to the [Access setting] tab.

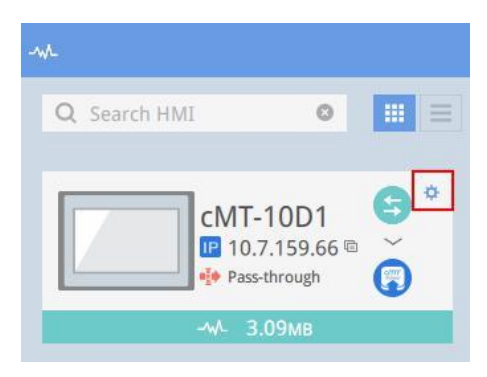

2. Enter the FTP password into the input box. Then click the copy button next to [Password in FTP URL].

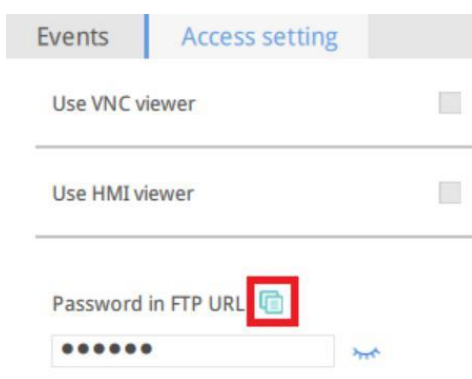

3. On the PC, open the file explorer and paste the FTP URL.

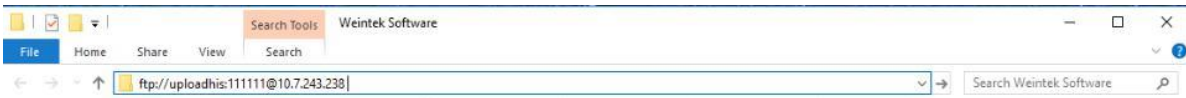

## **Appendix G - Push Notification**

With push notification, HMI sends selected alarm messages to the EasyAccess 2.0 server, which can be viewed in the EasyAccess 2.0 application. This feature requires configurations in both HMI project in EasyBuilder Pro and EasyAccess 2.0 application.

#### **Configuration in EasyBuilder Pro**

1. Go to [Data/History] tab » Even(Alarm) Log.

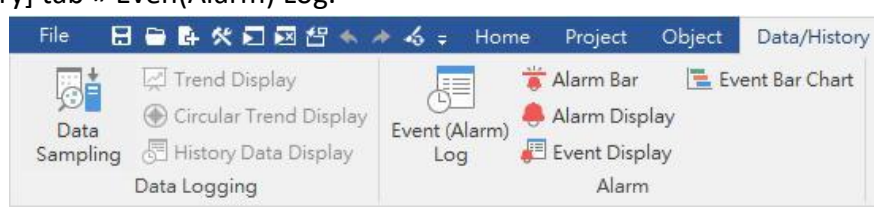

2. The Event Log lists the events you configured. For each event, you can determine if it should be sent to the EasyAccess 2.0 server by checking [Push notification(EasyAccess2.0)] option.

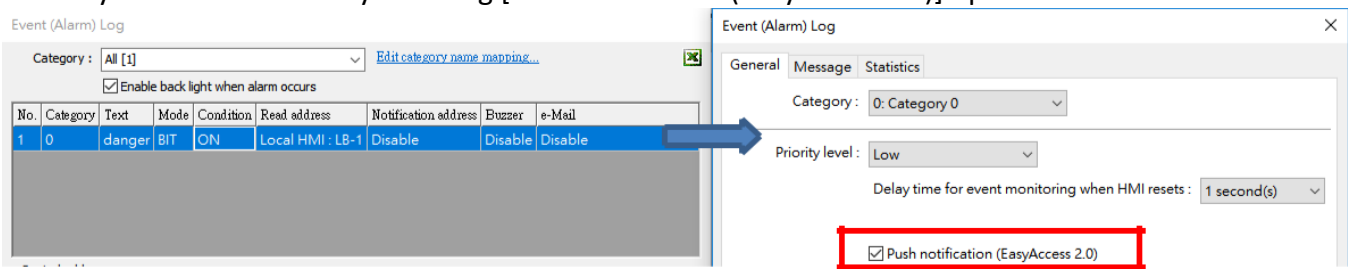

Selection of multiple languages

3. If multiple languages for events are required, go to the [Message] tab. Check [Use label library] and

 $\times$ 

then select a label tag. The label tags must be defined in [Label Library] for the selection.<br>
Event (Alarm) Log

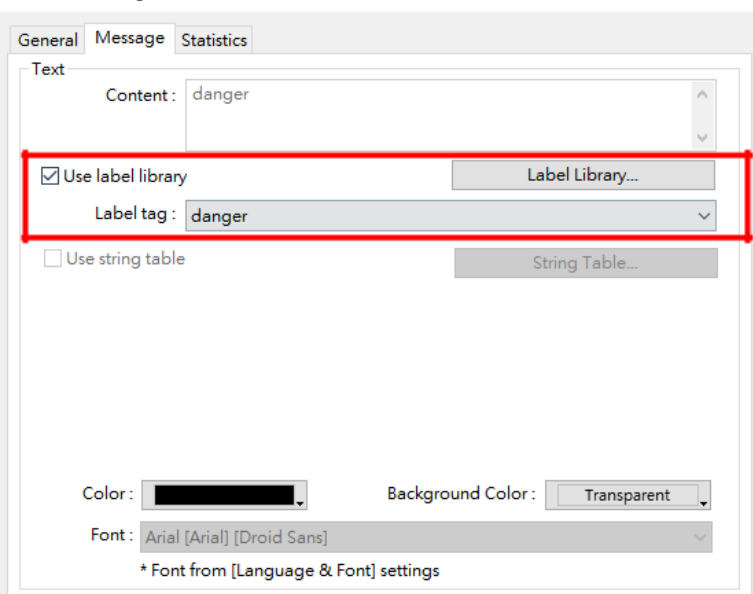

4. To select appropriate language codes for multiple languages, go to [Project] tab » [Language].

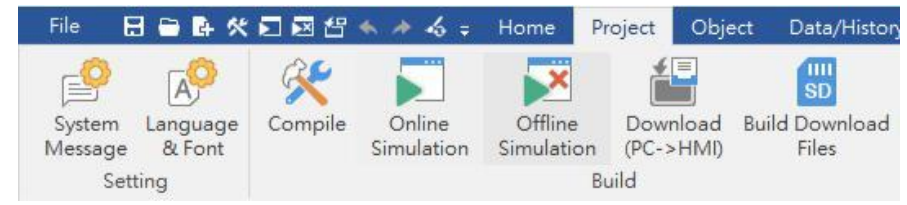

#### 5. On [Language] tab, select language codes one by one.

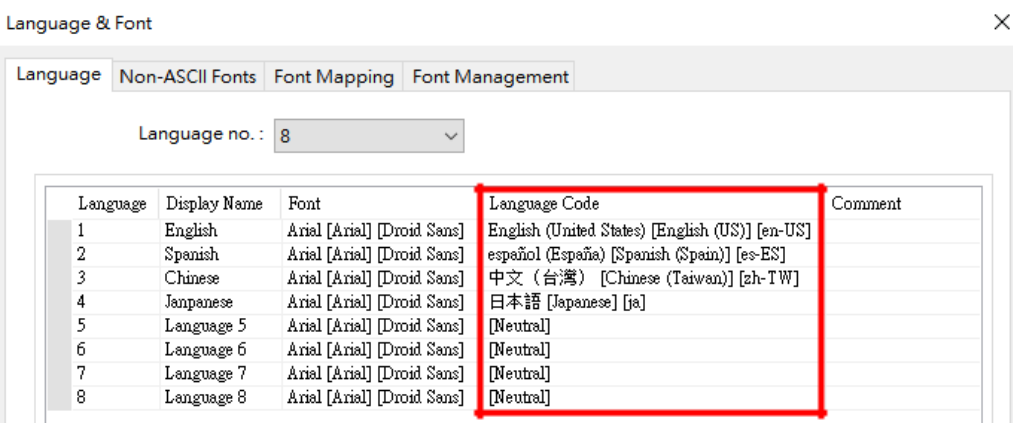

6. Transfer the project to your HMI.

#### **Setup in EasyAccess2.0**

1. Log in the EasyAcceess2.0 application with your user account. Click on the setting icon of the HMI.

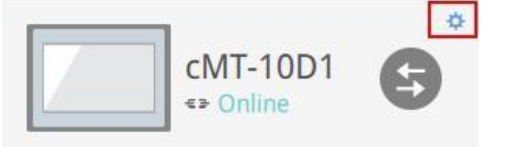

2.On [Notification] tab, enable [Enable push notification] option and select a language on [Language setting].

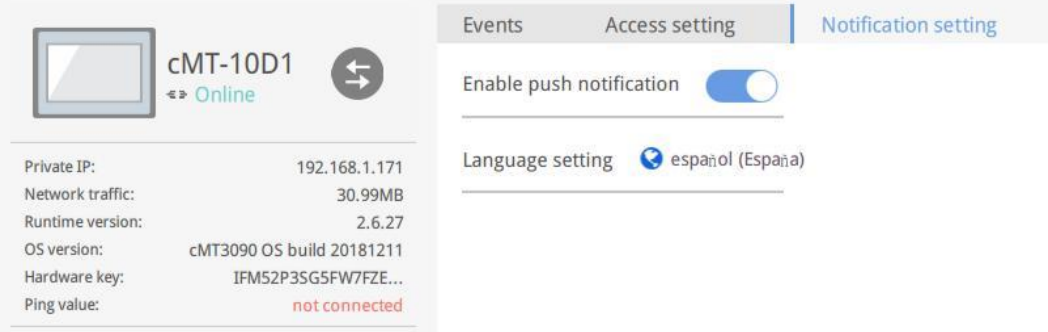

#### **How push notification works**

After completing the above, the EasyAccess2.0 server can receive the alarm messages sent from the HMI. Once alarms are triggered, there will be a small indicator which shows the number of alarms.

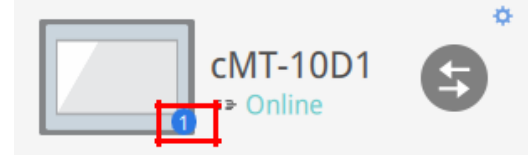

Then you can click on the HMI icon to check the alarm messages with the language you selected.

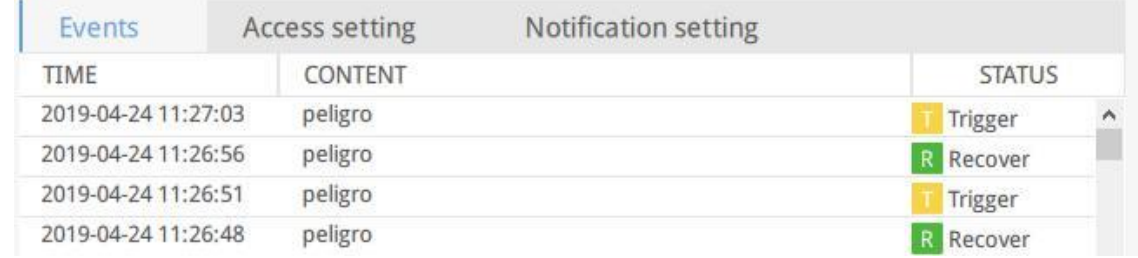

Note: The status of HMI have to be on-line status (either Online, Connected, or Occupied), so the EasyAccess2.0 server is able to receive the alarms from the HMI.

## **Appendix H - Activity Report**

#### The domain administrator can email a report that contains the activity information.

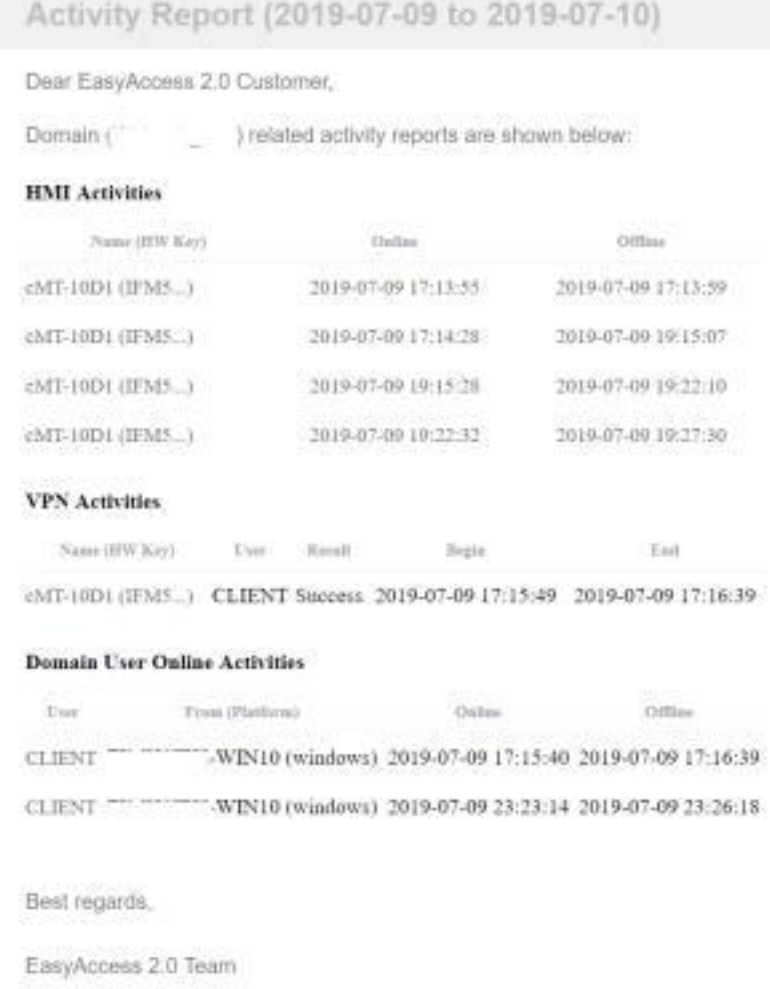

#### **How to send activity reports.**

- 1. Go t[o https://www.weincloud.net/account/login?from=easyaccess&redirect=%2Ftopup-card](https://www.weincloud.net/account/login?from=easyaccess&redirect=%2Ftopup-card)
- 2. Log in to your domain with the name of your Domain and the admin password.

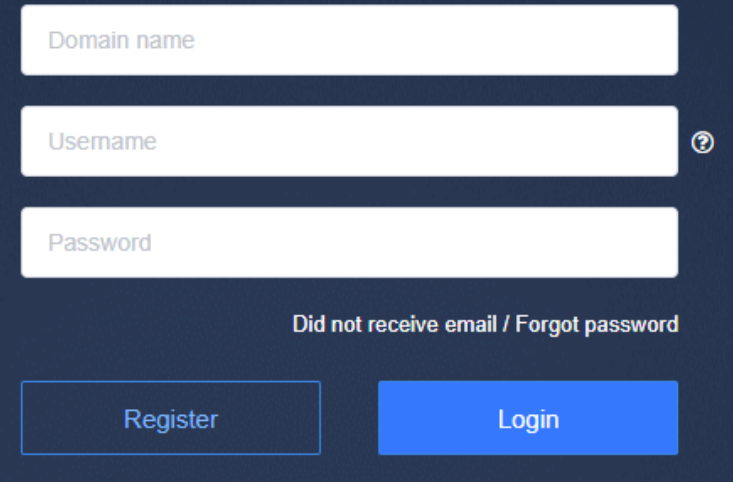

3.Click [Domain Setting] on the navigation pane.

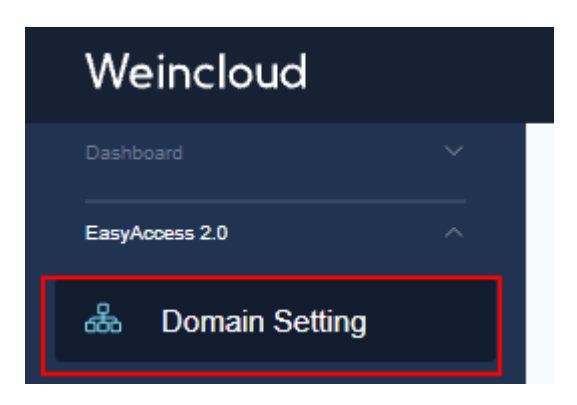

4. On the [Activity report] tab, check [subscribe] and make a schedule. The available options are Daily, weekly, and monthly. Click [Save] to confirm. If you just need a one-day report, click on [Send a copy now(1d)].

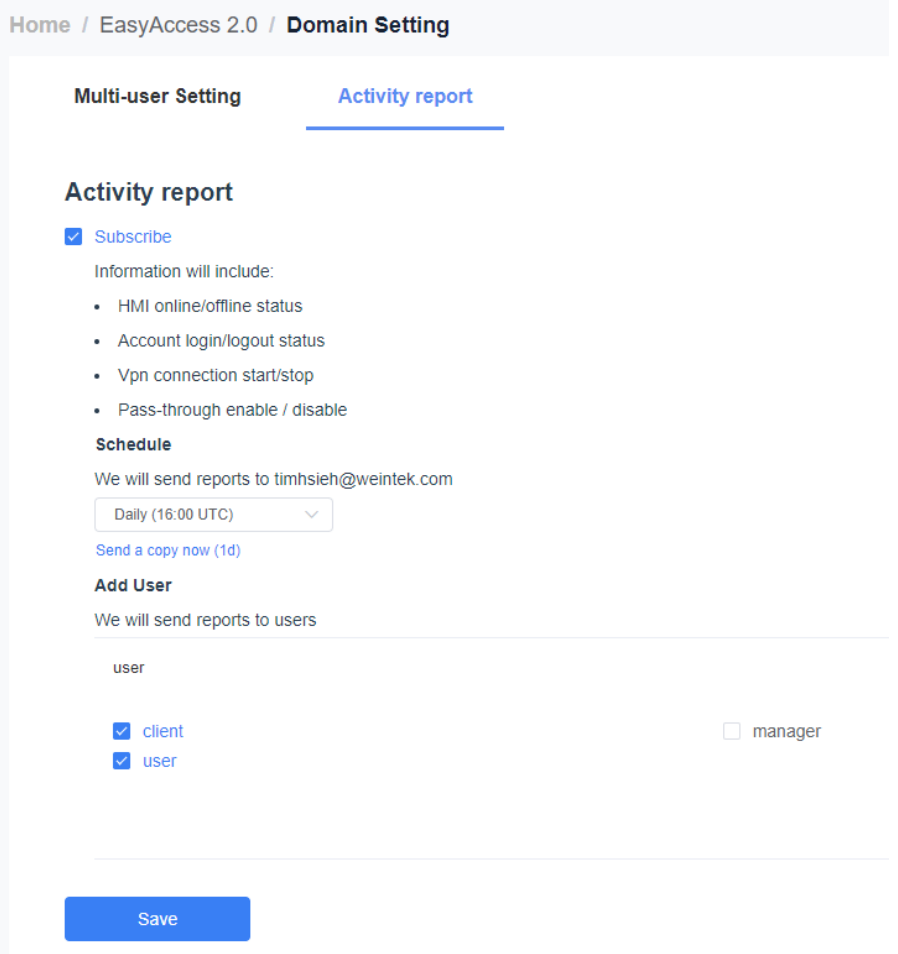

#### **Reference Link:**

Weintek Labs website: [http://www.weintek.com](http://www.weintek.com/)

Windows is a trademark or a registered trademark of Microsoft Corporation in the United States and/or other countries. Android is a trademark or a registered trademark of Google, Inc. in the United States and/or other countries. IOS is a registered trademark of Cisco Systems, Inc. and/or its affiliates in the United States and certain other countries. Other company names, product names, or trademarks in this document are the trademarks or registered trademarks of their respective companies.

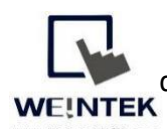

Founded in 1996, WEINTEK LABS is a global-leading HMI manufacturer and is dedicated to the development, design, and manufacturing of practical HMI solutions. WEINTEK LAB's mission is to<br>WEINTEK providequality, customizable HMI-solutions that meet the needs of all industrial automation

requirements while maintaining customer satisfaction by providing "on-demand" customer service. WEINTEK LABS brought their innovative technology to the United States in 2016, WEINTEK USA, INC., to provide quality and expedient solutions to the North American industrial market.

6219 NE 181s Street STE 120 Kenmore, WA 98028 425-488-1100